# Philips 868

# **User Guide**

#### Discover your phone

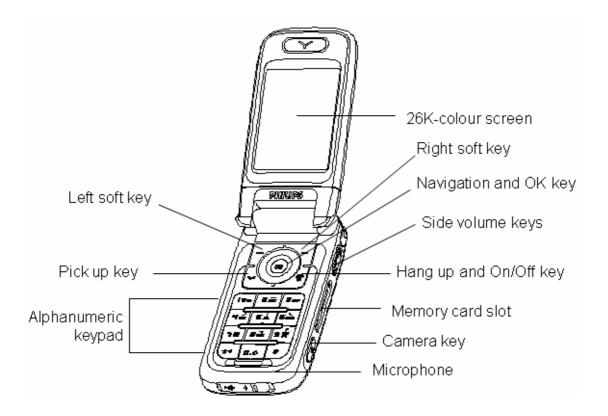

Philips continuously strives to improve its products. Therefore, Philips reserves the rights to revise this user guide or withdraw it at any time without prior notice. Philips provides this user guide "as is" and does not accept, accept as required by applicable law, liability for any error, omission or discrepancy between this user guide and the product described.

#### **Keypad description**

#### OK key

- In idle screen, press to access the main menu.
- Validate the current operation or confirm the current selections.
- In other screens: press to perform the function indicated by the icon in the middle of the bottom bar.

#### Left soft key

- In idle screen, it is a preset shortcut key to acess the main menu. You can not change this shortcut key.
- In other screens, press to perform the function indicated at the bottom left of the screen.

#### Right soft key

- In idle screen, it is a defalt shortcut key to access Messages. You can change this shortcut key in Settings.
- In other screens, press to perform the function indicated at the bottom right of the screen.

#### Pick up key

- To dial an outgoing call or answer an incoming call.
- In idle screen, press to access call list.

#### Hang up and On/Off key

- In idle screen, long press to switch the phone On/Off.
- To end or reject an incoming call.
- In other screens, press to return to the idle screen.

#### Navigation keys

[Up] **^** 

- Cursor up.
- In idle screen, short press to acess Quick call (can be user defined).

#### [Down] 🔻

- Cursor down
- In idle screen, short press to acess **Contacts list** (can be user defined).

#### [Left] <

- Corsor left.
- In idle screen, short press to **Create new message** (can be user defined).
- In tab view, move to the previous tab.

#### [Right] 🕨

- Corsor right.
- In idle screen, short press to access **Dictionary** (can be user defined).
- In tab view, move to the next tab.

#### Numeric keys

- In idle screen, short press [0]-[9] to enter numberes.
- In idle screen, long press to quick access a designated function or flash dial a designated phone number (can be user defined, except for key [0] which has been preset to access language setting screen, and key [1] which has been preset to access voice dial)
- In menu or function list screens, press a numeric key to enter a numbered menu item or function item.
- In abc input mode, short press key [0] to shift case, long press [0] to input "0".

#### Key [\*]

- In idle screen, short press to enter "\*", long press to enter "+".
- In text editors: short press to toggle among available input modes.
- In list screens, short press to page up.

#### Key [#]

- In idle screen, short press to enter "#", long press the access WAP.
- In text editors (except for 123 input mode), press to access a table of symbols and punctuations.

#### Volume keys

- Increase/decrease volume during a call.
- In idle screen (with backlight off), press on of the volume keys to activate backlight.
- In idle screen (with backlight on), press one of the volume keys to access **Profiles**.
- In MP3 play mdoe (with clamshell closed), short press to volume up/down, long press to go to the previous/next track.

#### Camera key

- In idle screen when clamshell is closed (with backlight on), long press to turn on the flashlight to be used as torchlight. Long press again to turn off the flashlight.
- In idle mode, short ress to access Camera.
- In the preview mode of the still camera, press to take a picture.
- In the preview mode of the video camera, press to start recording a video clip.
- In MP3 play mode (with clamshell closed), press to shift between Play/Pause mode.

# **Table of Contents**

| 1. Menu tree                  | 7    |
|-------------------------------|------|
| 2. Getting started            | . 11 |
| 3. Input methods              | 15   |
| 4. Stylus operations          | 23   |
| 5. Call functions             | 24   |
| 6. Contacts                   | 28   |
| 7. Calls                      | .32  |
| 8. WAP                        | 35   |
| 9. Messages                   | 39   |
| 10. Media player              | 47   |
| 11. Camera                    | 52   |
| 12. Organiser                 | 58   |
| 13. Settings                  | 66   |
| 14. Entertainment             | 72   |
| 15. Connectivity              | 74   |
| 16. Profiles                  | 76   |
| 17. My files                  | 77   |
| Icons & symbols               | 78   |
| Precautions                   | 79   |
| Troubleshooting               | 83   |
| Philips authentic accessories | 86   |
| Limited warranty              | 87   |

#### 1. Menu tree

Your phone features a numbered menu/sub-menu options. You may enter the number corresponding to your selection to access a desired menu item directly.

| Level 1    | Level 2           | Level 3             | Level 4            | Level 5         |
|------------|-------------------|---------------------|--------------------|-----------------|
| 1 Contacts | 1 View contacts   |                     |                    |                 |
|            | 2 View groups     |                     |                    |                 |
|            | 3 Special numbers | 1 Own number        |                    |                 |
|            |                   | 2 Voice mail        |                    |                 |
|            |                   | number              |                    |                 |
|            |                   | 3 SOS number        |                    |                 |
|            | 4 Quick call      |                     |                    |                 |
|            | 5 Advanced        | 1 Contacts select   |                    |                 |
|            |                   | 2 Status            |                    |                 |
|            |                   | 3 Copy all to phone |                    |                 |
|            |                   | 4 Copy all to SIM   |                    |                 |
|            |                   | 5 Send all via      |                    |                 |
|            |                   | infrared            |                    |                 |
|            |                   | 6 Delete all        |                    |                 |
| 2 Calls    | 1 Call list       | 1 All calls         |                    |                 |
|            |                   | 2 Missed calls      |                    |                 |
|            |                   | 3 Answered calls    |                    |                 |
|            |                   | 4 Outgoing calls    |                    |                 |
|            |                   | 5 Rejected calls    |                    |                 |
|            | 2 Call counters   | 1 GSM counters      |                    |                 |
|            |                   | 2 GPRS counters     |                    |                 |
|            | 3 Call settings   | 1 Call forward      | 1 All calls        |                 |
|            |                   |                     | 2 If busy          |                 |
|            |                   |                     | 3 If not answered  |                 |
|            |                   |                     | 4 If not reachable |                 |
|            |                   | 2 Call barring      | 1 Incoming         | 1 All           |
|            |                   |                     |                    | 2 When roaming  |
|            |                   |                     | 2 Outgoing         | 1 All           |
|            |                   |                     |                    | 2 International |

|                |                 |                   |                   | 3 International |
|----------------|-----------------|-------------------|-------------------|-----------------|
|                |                 |                   |                   | except Home     |
|                |                 | 3 Fixed dial      | 1 Fixed dial list |                 |
|                |                 |                   | 2 Settings        |                 |
|                |                 | 4 Caller ID       | 1 Show identity   |                 |
|                |                 |                   | 2 Hide identity   |                 |
|                |                 |                   | 3 Status          |                 |
|                |                 | 5 Call waiting    | 1 On              |                 |
|                |                 |                   | 2 Off             |                 |
|                |                 |                   | 3 Status          |                 |
|                |                 | 6 Phone answering |                   |                 |
|                |                 | 7 Call firewall   |                   |                 |
|                | 4 IP prefix     |                   |                   |                 |
| 3 WAP          | 1 Homepage      |                   |                   |                 |
|                | 2 Bookmarks     |                   |                   |                 |
|                | 3 Enter address |                   |                   |                 |
|                | 4 History       |                   |                   |                 |
|                | 5 Push inbox    |                   |                   |                 |
|                | 6 Settings      |                   |                   |                 |
| 4 Messages     | 1 New message   |                   |                   |                 |
|                | 2 Inbox         |                   |                   |                 |
|                | 3 Outbox        |                   |                   |                 |
|                | 4 Drafts        |                   |                   |                 |
|                | 5 Sent          |                   |                   |                 |
|                | 6 Templates     |                   |                   |                 |
|                | 7 Spam          |                   |                   |                 |
|                | 8 Settings      |                   |                   |                 |
| 5 Media player | 1 MP3           |                   |                   |                 |
|                | 2 Sounds        |                   |                   |                 |
|                | 3 Videos        |                   |                   |                 |
|                | 4 Pictures      |                   |                   |                 |
| 6 Camera       |                 |                   |                   |                 |
| 7 Organiser    | 1 Agenda        |                   |                   |                 |
|                | 2 To-do         |                   |                   |                 |
|                | 3 Dictionary    |                   |                   |                 |
|                | 4 Alarm         |                   |                   |                 |
|                | 5 Calculator    |                   |                   |                 |

|            | 6 Converter   |                      |                      |  |
|------------|---------------|----------------------|----------------------|--|
|            | 7 Stopwatch   |                      |                      |  |
|            | 8 World clock |                      |                      |  |
| 8 Settings | 1 General     | 1 Language           |                      |  |
|            |               | 2 Time and date      |                      |  |
|            |               |                      | 1 Phone & privacy    |  |
|            |               | 3 Security           | code                 |  |
|            |               |                      | 2 PIN code           |  |
|            |               |                      | 3 Privacy protection |  |
|            |               |                      | 4 Edit phone &       |  |
|            |               |                      | privacy code         |  |
|            |               |                      | 5 Edit PIN code      |  |
|            |               |                      | 6 Edit PIN2 code     |  |
|            |               | 4 Shortcuts          | 1 Right soft key     |  |
|            |               |                      | 2 Navigation keys    |  |
|            |               |                      | 3 Hotkeys            |  |
|            |               | 5 Memory status      |                      |  |
|            |               | 6 Master reset       |                      |  |
|            |               | 8 Switch on/off      |                      |  |
|            | 2 Sounds      | 1 Ringer volume      |                      |  |
|            |               | 2 Ringer             |                      |  |
|            |               | 3 Message ringer     |                      |  |
|            |               | 4 Key tones          |                      |  |
|            |               | 5 Screen tap tones   |                      |  |
|            |               | 6 Sound alerts       |                      |  |
|            |               | 7 Vibrator           |                      |  |
|            | 3 Display     | 1 Wallpaer           | 1 Main display       |  |
|            |               |                      | 2 Sub display        |  |
|            |               | 2 Screensaver        |                      |  |
|            |               | 3 Backlight          | 1 Backlight level    |  |
|            |               |                      | 2 Backlight duration |  |
|            |               | 4 Sub display mode   |                      |  |
|            |               | 5 Sub display        |                      |  |
|            |               | contrast             |                      |  |
|            |               | 6 Stylus calibration |                      |  |
|            | 4 Network     | 1 Select network     |                      |  |
|            |               | 2 Select frequency   |                      |  |

|                |                     | 3 Preferred network |  |
|----------------|---------------------|---------------------|--|
| 9 Entertainmen | t 1 Games           |                     |  |
|                | 2 Java              | 1 Java applications |  |
|                |                     | 2 Settings          |  |
|                | 3 Voice recorder    |                     |  |
|                | 4 STK               |                     |  |
| * Connectivity | 1 Infrared receive  |                     |  |
|                | 2 Infrared sync     |                     |  |
|                | 3 USB sync          |                     |  |
| 0 Profiles     | 1 Personal          |                     |  |
|                | 2 Silent            |                     |  |
|                | 3 Meeting           |                     |  |
|                | 4 Outdoors          |                     |  |
|                | 5 Autonomy          |                     |  |
|                | 6 Car               |                     |  |
|                | 7 Flight            |                     |  |
| # My files     | 1 MP3               |                     |  |
|                | 2 Sounds            |                     |  |
|                | 3 Videos            |                     |  |
|                | 4 Pictures          |                     |  |
|                | 5 Java applications |                     |  |
|                | 6 Others            |                     |  |

#### 2. Getting started

#### Read the safety instructions in the "Precautions" section before use.

To user your phone, you must insert a valid SIM card supplied by your GSM operator or retailer. The SIM card contains your subscription, your mobile number, and a memory in which you can store phone numbers and messages.

#### Insert the SIM card

1. With the back of the phone facing you, push the lock at the base of of the phone to the left and lift up the cover to remove it. Then, remove the battery as shown below.

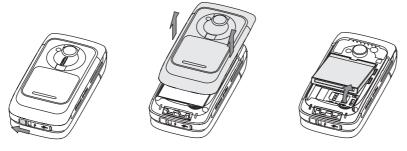

2. Push the SIM card cover to the right and lift it up, and then slide the SIM card into the card slot carefully until it stops. Make sure that the connectors are facing downwards and that the clipped corner of the SIM card is in the correct corner. Then, push down the SIM card cover and push it to the left to lock it.

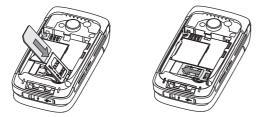

3. Slide the battery into its slot, with the connectors facing downwards, until it stops. Then, lock it by pushing it downwards.

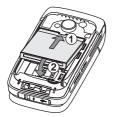

4. Replace the back cover of your phone: slide it into its slot until it stops, and then push it downwards to lock it.

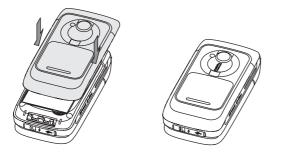

#### Insert mini-SD card

- 1. Slide the mini-SD card into the card slot at the right side of the phone, with the metal connecors facing upwards.
- 2. Push the mini-SD card to the end of the card slot to lock it.

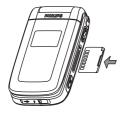

Note: To remove the mini-SD card, press it towards the end of the card slot and then release it.

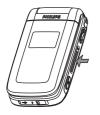

#### Charge the battery

Your phone is powered by a rechargeable battery. A new battery is partially charged and an alarm will warn you when the battery reaches low. If the battery is completely flat, it will take 2 or 3 minutes of charging for its icon to reappear.

 Make sure the battery and battery cover are attached to the phone. Pull away the protective rubber cap covering the socket at the base of the phone (it is attached to the phone so that you cannot lose it) and plug the connector of the charger (supplied with the pone) into the socket, then plug the charger into a main AC power socket with easy access on the other hand.

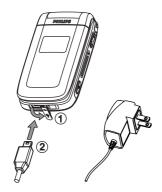

- 2. When charging (while the phone is switched off), and animiation will be displayed on the main display as well as on the subdisplay. When the battery is fully charged, the phone will emit an alert tone.
- 3. When the battery is fully charged, disconnect the charger from the AC power socket and the phone.

Note: You can also charge the battery when the phone is switched on.

#### Switch on the phone

- Long press the On/Off key to switch on the phone. If "Please insert SIM card" appears on the screen, it means that your SIM card has not been inserted correctly. Please check whtehter the SIM card has been inserted correctly and is valid.
- 2. Enter the PIN code if required (i.e. the 4 to 8-digit security code of your SIM card). It is preconfigured and communicated to you by your operator or retailer. To personalize the PIN code, see page 67-68.

#### Set date and time

When you switch on your phone for the first time, you will be prompted to set the current date and time. Use the alphanumeric kepad to enter the correct date and time and then press OK key to confirm.

#### **Stylus calibration**

This feature allows you to calibrate your screen, in order to achieve better precision when using it with the stylus pen. You must tap all the three "+" signs correctly one after another to complete the process.

#### Copy the SIM phonebook

When the mobile phone detects a SIM card that already contains names, a pop up message will ask you if your want to copy your SIM phoebook onto the built-in phonebook. Press OK key or the left soft key to accept, or press the right soft key to cancel.

#### 3. Input methods

#### Keypad input methods

Your phone provides with the following input methods:

- T9 Pinyin
- T9 Stroke
- T9 English
- ABC
- 123
- Symbols & punctuations

In the text editors, you can press key [\*] to switch from one available input mode to another.

| <b>多拼音</b> | T9 Pinyin input mode             |
|------------|----------------------------------|
| 多笔划        | T9 Stroke input mode             |
| 🅭 ENG      | T9 English text input mode       |
| ABC        | Multitap English text input mode |
| 123        | Number input mode                |

Meanwhile, you can press [#] in any text text input mode (except [123] input mode) to access a table of symbols and punctuations.

#### **T9 Pinyin input**

A Chinese character is made up of one or several Pinyin letters. Press the numeric keys corresponding to the required Pinyin letters to enter the Chinese Pinyin (Please be noted that the Pinyin "ü" is represented by "v" on the keypad). Each Pinyin letter is represented by one of the numeric keys as described in the following table.

| Number key | Pinyin letter |
|------------|---------------|
| 2          | abc           |
| 3          | def           |
| 4          | ghi           |
| 5          | jkl           |
| 6          | mno           |
| 7          | pqrs          |
| 8          | tuv           |
| 9          | wxyz          |

#### Input process:

- 1. Input Pinyin: when you use number keys to input Pinyin letters, there will be two lines at the bottom of the screen: the first line is the input area showing the proposed Pinyin combinations corresponding to your input, the second line is the candidate area showing the candidate Chinese characters corresponding to the highlighted Pinyin combination in the input area. During the input process, the Pinyin combinations displayed in the input area keep changing until the last Pinyin letter has been entered.
- Select Pinyin combination: When there are several proposed Pinyin combinations in the input area, use 
   to select a desired one and press [OK] to display all the corresponding Chinese characters matched to the selected Pinyin combination in the candidate area, with the first candidate being highlighted and all the candidates being numbered.
- Select the desired Chinese character: press 
   I to move the cursor in the candidate area, or press 
   / ▼ to view the previous/next line of the candidate characters.
- 4. Enter a selected character: press [OK] or corresponding number key.
  - Press [OK] to enter a highlighted character.
  - Press the number key corresponding to the number of the desired character to enter it.

As soon as a Chinese character has been entered, the input area will disappear and the association characters for the entered character will be shown in the candidate area.

5. Select and enter an association character or press number keys to enter a new character as described in Step 1.

If the desired association character is not found in the first line of suggested association characters, press ✓ to view the next line of association characters. If the desired association character is the first one in the line, press [OK] to enter it; if not, press > to activate association character list (then the association characters will be numbered with the second candidate in the line being highlighted), and then users can press the number key corresponding to the number of the desired association character to enter it or move the cursor to select a desired one and then press [OK] to enter it.

Note:

To go back one step to modify the Pinyin input after the a candidate character list has been displayed, users can press the right soft key. When entering Pinyin letters, users can press the right soft key to delete the last entered Pinyin letter. After the last Pinyin letter has been deleted, the input area will disappear, and then the right soft key can be used to delete the character before the cursor. Long press the right soft key to delete all the charaters before the cursor at once.

After entering the desired characters, users can press the right soft key to exit association character list and press [OK] to confirm the text input.

#### **T9 Stroke Input**

A Chinese character can also be built up with strokes, In your mobile phone, the strokes are grouped into 5 categories. Each category is represented by one of the numeric keys described in the following table. The Wild Card key [9] is used when you are unsure of which stroke to use.

| Numeric | Stroke        | Basic   | Example   |
|---------|---------------|---------|-----------|
| key     | category      | strokes | character |
|         | Horizontal    | _       | 十、慧       |
| 2       | stroke        | 1       | 七、冰、骏     |
|         | —             |         | 羽、输、泰     |
|         | Left-falling  |         | 人、川、牛     |
| 4       | stroke        | )       | 八、川、干小、常  |
|         | )             |         | 小、市       |
|         | Vertical      |         | +         |
| 5       | stroke        | 1       | 了、小、利     |
|         |               | ,       |           |
|         | Right-falling | ~       | 入、边       |
| 6       | stroke        | 'n      | 主、心、家     |
|         | $\sim$        |         |           |
|         |               | Z<br>~  | 亿         |
|         |               | ſ       | 买、安       |
|         |               | ЛIJ     | 口、习、内     |
|         |               | З       | 除、建       |
|         |               | 5       | 与、鸟       |
| 8       | Over-down     | 11      | 语、凹       |
| 0       | ~             | ιī      | 儿、飞       |
|         |               | フ       | 各         |
|         |               | 1 4 (   | 以、饭、能、    |
|         |               | 1 4 (   | 云、好       |
|         |               | )       | 独         |
|         |               | و<br>ر  | 代、心       |

#### Input process

- 1. Press the numeric keys corresponding to the required strokes.
- Press 
   It is select the desired character in the candidate area, or press 
   /▼ to view the previous/next line of proposed characters.₀
- 3. When you have found the desired character, you can mover the cursor to highlight it and

then press [OK] to enter it, or you can press the corresponding numeric key to enter it directly.

4. After the character has been entered, the input area will disappear and its corresponding association characters will be displayed in the candidate area. You can select and enter a desired character or press the numeric keys to enter a new character as described in Step 1.

Example:

| 1. 木 | [2] + [5] + [4] + [6]                                                                                                |
|------|----------------------------------------------------------------------------------------------------|
| 2. 田 | <pre>[5] + [8] + [2] + [5] + [2] + </pre>                                                                            |
| 3. 加 | [9] + [4] + [5] + [8] + [2]                                                                                          |
| 4. 凉 | <b>[6]</b> + <b>[9]</b> + <b>[6]</b> + <b>[2]</b> + <b>[5]</b> + <b>[8]</b> + <b>[2]</b> + <b>[9]</b> + <b>[4]</b> + |
|      | [6]                                                                                                    |
| 5. 陈 | [9] + [5] + [2] + [9] + [9] + [4] + [6] + (4 presses)                                                                |

Generally, you will be able to find a desired character before you have finished entering all of its strokes. After entering the desired characters, press the right soft key to exit the association character list and press [OK] to confirm the text input.

#### **T9® Text Input**

T9® predictive Text Input is an intelligent editing mode for messages, including a comprehensive dictionary. It allows you to quickly enter text. Press only one key corresponding to each letter needed to spell a word: keystrokes input are analysed and the word suggested by T9® will be displayed in the edit screen. If several words are available according to the keys used, the word you have entered will be highlighted: press ⁴ or ▸ to browse the list and to choose from those proposed by the T9® built-in dictionary. (See example below)

#### How to use it?

Alphebets and symbols represented by each key are as follows:

| To key in letters.                                            |
|---------------------------------------------------------------|
| To browser the list of candidate words.                       |
| To confirm entry.                                             |
| Short press to clear one entry, long press to clear all text. |
| Shift case.                                                   |
| Shift from one available input mode to another.               |
| Shift to symbols and punctuation mode.                        |
|                                                               |

Example: how to enter the word "home"

- 1. Press [4] [6] [6] [3]. The screen display the first word of a list: **good**.
- 2. Press **b** to scroll and select **home**.
- 3. Press **[**OK**]** to confirm the selection of he word **home**.

#### Basic text input

If you wish to access the basic text input, press [\*]. This method requires multiple key presses to reach the desired character: the letter "h" is the second letter on the [4] key, so you must press it twice to enter "h".

Example: how to enter the word "home":

Press [4], [4] (GHI) [6], [6], [6] (MNO), [6](MNO), [3], [3] (DEF) 。Press [OK] when the message is completed.【OK】键确认编辑完成。

During the input process, you can short press [0] to shift case or long press [0] to enter "0", or press [#] to access a table of symbols and punctuations.

| Numeric key   | Shor press                            | Long press |
|---------------|---------------------------------------|------------|
| <b>I</b> 1 ao | space.,@/:;"`!;?¿#+-*=%<>()&£\$¥<br>€ | 1          |
|               | abc2                                  | 2          |
|               | def3                                  | 3          |
| Ч бні         | ghi4                                  | 4          |
| 5 JKL<br>-    | jkl5                                  | 5          |
| 6 mno         | Mno6                                  | 6          |
| ٦ Rg          | Pqrs7                                 | 7          |
| 8 <u>,</u>    | tuv8                                  | 8          |
| ?<br>9 ₩      | wxyz9                                 | 9          |
| 0.0           | Shift case                            | 0          |

Letters, numbers and symbols are located on each key as follows:

#### Handwriting recognition

Handwriting recognition function can be used to recognize Chinese characters, English letters, and numbers, while punctuations and symbols can be entered using the virtual keypad. Tap the text input area on the touch screen to enter handwriting recognition mode. Tap the first icon at the bottom line of the touch screen to toggle among Chinese character input mode, English letter input mode, and number input mode. The following screen example describes the handwriting recognition process for Chinese characters.

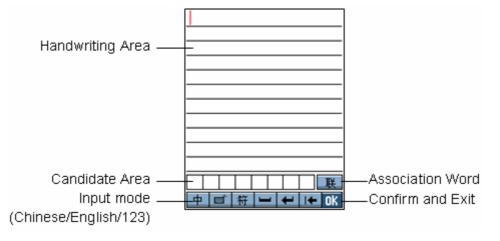

You can:

- Press to access the on screen keyboard;
- Press 符 to access a collection of symbols and punctuations
- Press **b** to entera space;
- Press to begin a new line;
- Press **I** to clear a character before the cursor.
- The system can recognize your handwriting automatically and display the recognised result in the input area, with the proposed candidate characters displayed in the candidate area. If the recognized result is not the character you desire, please choose another one from the candidate characters and tap it to replace the one in the input area.

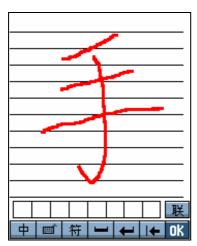

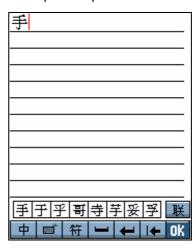

2. Then, you can tap 🔣 to display the association characters of the character you have just entered. Tap the desired association character to enter it. If you can not find a desired character in list of association characters, you can write the one you desire using the stylus pen.

| 手                              | 手掌                          |
|--------------------------------|-----------------------------|
|                                |                             |
|                                |                             |
|                                |                             |
|                                |                             |
|                                |                             |
|                                |                             |
| <br> 中段臂指 下掌里法                 |                             |
| 中段間指下掌里法 ¥<br>中 ■ 符 ■ ← 1 ← 0K | 握 声 柜 心 故 权 管 上  联<br>中 ■ 符 |

3. Tap **III** to confirm the text input and exit the handwriting recognition mode.

#### On screen keyboard

On screen keyboard can be used to enter English letters, numbers and punctuations. To access the on screen keyboard, you can tap in keyboard text input screen or tap in the handwriting input screen.

To input numbers and English letters, you can tap an icon on the on screen keyboard to enter a corresponding number/letter/symbol, the text you input will be simultaneously displayed above the input area above the keyboard. You can tap to shift case, whick is equivalent to pressing the Shift key on a PC keyboard, Meanwhile, you can tap for Caps Lock, which is equivalent to pressing the Caps Lock key on a PC keyboard.

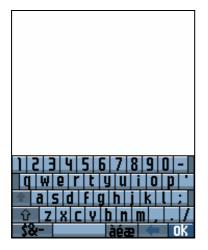

To input symbols, you can tap **to display the keyboard of symbols**, and then you can

tap \_\_\_\_\_\_ to return to the normal keyboard.

#### 4. Stylus operations

The main display of your phone is a touch screen, which is a faster and more intuitive way of navigating through lists and menus. The touch screen is automatically enabled when your use the stylus pen supplied with your phone.

#### **Basic operations**

- 1 In the menu screens, double tap a menu/icon to enter/activate it. Apply reasonable pressure, as if you are writing on paper.
- 2 In the selection fields, which is marked by <sup>◀</sup> and <sup>▶</sup>, tap the left/right arrow sign to make your selection.
- 3 When the screen content is longer than one page, tap the scroll bar at the right side of the screen to turn pages.

#### Enter text

In handwriting recognition mode, you can enter Chinese characters, English letters, numbers and symbols (including punctuations). The on screen keyboard allows you to enter text using the stylus pen, just like you would do on a PC keyboard. Using the stylus pen is equivalent to pressing the actual keys of the phonel.

#### **Perform functions**

- 1 Tap the on screen function icons to perform the corresponding functions.
- 3 In phone number input screen (for dialing), tap any point in the input area to access an on screen keyboard for enering a phone number.

#### 5. Call functions

#### Make or answer calls

#### Make calls

- 1. In idle screen, enter the phone number using the keypad.
- 2. Press the pick up key or the left soft key to dial the number your have just entered.
- 3. Press the hang up key to end of cancel the call.

#### Note: In the phone number input screen, you can press:

- 1) the right soft key [Clear] to delete any digits are characters before the cursor.
- 2) [OK] and then select [1] to save the number into the phonebook.
- 3) [OK] and then select [2] to send message to the phone number.
- 4) [OK] and then select [3] to access the contacts list.
- 5) [OK] and then select [4] to dial the number in handsfree mode.
- 6) [OK] and then select [5] to dial the number by IP call.

#### Make international calls

To make and international call, you need to enter the international prefix "+", the country code, followed by the area code before the phone number.

- 1 Long press [\*] until "+" appears.
- 2 Enter the country code and area code directly. Or, you can press the left soft key [Area] to display the world city list. Press ▼/▲ to select a desired entry and press [OK] to insert the corresponding country code and area code automatically.
- 3 Enter the phone number, or press [OK] and then select [3] to find a desired phone number in the Contacts.
- 4 Press the pick up key or the left soft key to dial the number your have just entered.

#### Redial

If a call attempt fails, you can press the left soft key [Redial] to redial the phone number, or press the right soft key [Back] to return to the idle screen.

#### Dial from the contacts list

- 1 In idle screen, press ▼ to view the contacts list, or press [OK] and then press [1]-[1] to view the contacts list.
- 2 Press ▲/▼ to select a desired contact, and then press ◀/▶ to select the desired number of the selected contact.

3 Press the pick up key to dial the selected phone number.

#### Quick call

In idle screen, press  $\uparrow$  or press [OK] and then press [1]-[4] to access the quick call screen, which can be customised to show pictures of up to four friends stored in contacts. To make a quick call, you can move the cursor onto the desired picture and press the pick up key, or you can press the number key corresponding to the picture number to dial the corresponding phone number directly.

#### Dial from the call list

- 1 In idle screen, press the pick up key or press [OK] and then press [2]-[1] to access the call list.
- 2 Press 4 / to toggle among the five tabs: All calls, Missed calls, Answered calls, Outgoing calls and Rejected calls.
- 3 Press  $\wedge/\neg$  to select a desired phone number in the current tab.
- 4 Press the pick up key to dial the selected number.

#### Make an emergency call (with or without a SIM card inserted)

- 1 In idle screen, enter the emergency call number directly and press the pick up key or the left soft key to dial.
- 2 In idle screen, press [OK] and then press [1]-[3]-[3] to view the SOS number, and then press the pick up key to dial.

#### Flash dial

You may set your frequently called numbers as Flash dial numbers in Settings>General> Shortcuts>Hotkeys menu. Number keys ([2]-[9]) can be used to flash dial a phone number. Once you have assigned a phone number to one of he number keys, you can press and hold the key in idle screen to flash dial the corresponding phone number.

#### Answering incoming calls

When the clamshell is open, information about the incoming call will be displayed on the main display. You can press:

- the pick up key, or press the left soft key [Options] and select [1] (Accept) to answer the call.

- the hang up key or the right soft key [Reject] to reject the call.

#### Note:

If the caller hangs up the call before you answer it, a missed call icon will be displayed on the sub display, while a missed call and a text prompt will be displayed on the main display.

#### Any key answer

If you have activated Any key answer in Calls>Call settings>Phone answering, then you can press any key (except the hang up key and the right soft key) to answer an incoming call.

#### Active flip

If you have activated Active flip in Calls>Call settings>Phone answering, then you can open the flip (if the flip is closed when there is an incoming call) to answer an incoming.

#### Headset auto answer

If you have activated Headset auto answer in Calls>Call settings>Phone answering and inserted the headset into your phone, then you can answering an incoming call automatically.

#### Adjust the volume

During a call, you can press the volume keys at the right side of the phone to adjust the volume up/down.

#### Functions during a call

During a call, the phone provides you with many functions including accessing the contacts list, activating handsfree function, call waiting, conference call, and sending SMS. Some of the functions are subscription dependent and specific to operators.

#### **Call waiting**

Call waiting is a subscription dependent feature which alerts you when someone is calling you while you are on another call. You need to activate call waiting in Calls>Call settings>Call waiting.

• Press the pick up key (or press the left soft key and select **Accept**) to answer the second incoming call, while the first one is put on hold. After answering the second incoming call, you can press the right soft key or the up/down navigation key to switch bwteen the calls (one is put on hold while the other is activated).

• Press the right soft key to reject the second incoming call. However, the first incoming call is still active.

#### **Conference call**

You can activate a conference call by making several outgoing calls. You may have up to five members at the same time.

**1.** Establish a first call with someone, then make a second call. Press the left soft key and select **Conference call**.

- 2. Repeat the process until other members are connected.
- **3.** During a conference call, you can press the left soft key and select **Private** to hold a private conversation with the selected party only. To end the private call, press the left soft key and select **Conference call**.
- 4. To end all calls, you can press the left soft key and select End all calls.

#### Handsfree

This menu allows you to activate or deactivate the handsfree function.

- To activate, press the left soft key during a call and select Handsfree.
- To deactivate, press the left soft key during a call and select **No handsfree**.

Note: This function will not available when the headsert is inserted.

#### Mute

This menu allows you to mute the microphone so that the callers can't hear you while you can hear them.

- To activate, press the left soft key during a call and select Mute.
- To deactivate, press the left soft key during a call and select Unmute.

#### Send DTMF

In order to control an answering machine or use phone banking, you need to use codes. These codes are sent as tone signals (also known as DTMF – Dual Tone Multiple Frequency tones).

- To activate the function, press the left soft key during a call, and then select **DTMF on**.
- To deactivate the function, press the left soft key during a call, and then select DTMF off.

#### **Consult the contacts**

Press the left soft key during call, and then select Contacts. Then, you can carry out all the operations related to contacts.

#### Access the main menu

Press the left soft key during a call, and then select Main menu.

Note: You cannot access Call settings, WAP, Media player, Camera, infrared sync, USB sync, Java, and some other functions during a call.

#### 6. Contacts

There are two available phonebooks: one on your SIM card (number of entries depending on SIM card capacity) and one in your phone (up to 500 entries), which is the default selected phonebook.

#### **Contacts list**

#### Add an entry into a phonebook

- In the contacts list screen, move the cursor onto <New contact> and then press OK key or the left soft key [Add] to enter the edit mode of a new contact. You can press 4 / b to shift among the four available tabs: General, Picture and sound, Group and Info.
- In General tab, move the corsor onto a desired fied and then press the left soft key to enter the corresponding edit screen. In this tab, the following fieds are available: Name, Mobile phone number, Home number, Work number, Fax number, e-mail account.
- 3 In Picture and sound tab, move the cursor the desired field and then press left soft key to enter the edit screen. In this tab, you can assign the photo and call ringtone for the contact recorod.
- 4 In Group tab, you can link the current the contact to a contact group. There are 6 pre-defined groups: General, Familuy, Friends, Businesss, VIP and SIM. You can also define your own groups.
- 5 In Info tab, you can press the left soft key to enter the edit screen to enter the detailed information about the current contact.
- 6 After entering all the information, press [OK] to confirm and save the contact entry.

#### Note:

 Contact records which are grouped as General, Family, Friends, Business, VIP or user-defined groups will be saved in the phone memory, while those grouped as "SIM" to be saved in SIM card.

#### Add a new group

- 1 In contacts list screen, press ▲/▼ to select <New group> at the bottom of the list, and then press OK key or the left soft key [Add] to enter the edit screen of the group name. After enter the desired group name, press OK key to save and exit.
- 2 In group list screen, press <sup>▲</sup>/<sup>▼</sup> to select <New group>, and then press OK key or the left soft key [Add] to enter the edit screen of the group name. After the desired group name, press OK key to save and exit.

#### Note: At mot 8 user-defined groups can be added.

#### **Dial from contacts list**

In the contacts list screen, press the pick up key to dial a number of the selected entry. If there is more than one number stored in the entry, press </> > to select a desired one and then press the pick up key (or press the left soft key [Options] and select**Dial**) to dial the selected number.

Note: To dial a number via IP call, you can long press the pick up key or press the left soft key [Options] and select IP call.

#### View and edit a contact entry

In the contacts list screen, press  $\checkmark$  /  $\triangleright$  to select a desired entry, and then press OK key (or press the left soft key [Options] and select **View and edit**) to view and edit the details of the selected entry.

#### Search for an entry

Your phone provides you with the following search methods:

- Search by initial letter

In the contacts list screen, enter the initial letter of the entry you want to search (small letters are to be matched with English entries, capital letters are to be matched with Chinese entries.) The cursor will be positioned at the first matched entry.

Search by keyword

In the contacts list screen, press  $\wedge/\neg$  to select <Search> and press OK key or the left soft key (or press the left soft key [Options] and select **Search**) to enter the keyword search mode. Enter the keyword and then press OK key to search for the contact entries containing the keyword you have entered. The matching entries will be displayed as a list.

#### Copy a single contact entry

In the contacts list screen, press  $\wedge/\neg$  choose the entry you want to copy, and then press the left soft key [Options] and select **Copy**. You will be required to choose between **Copy to phone** and **Copy to SIM**, make your choice and then press OK key to confirm.

#### Delete a single contact entry

In the contacts list screen, press  $\wedge/\neg$  choose the entry you want to delete, and then press the left soft key [Options] and select **Delete**. At the prompt message "Delete?", you can press the left soft key or OK key to confirm, or press the right soft key to cancel.

#### Send contact

You can send a selected contact via SMS (using vCard format). In the contacts list screen, press <sup>▲</sup>/<sup>▼</sup> choose the entry you want to send, and then press the left soft key [Options] and select **Send contact**. You will be required to choose between **Send by infrared** and **Send via SMS**, make your choice and then press OK key to confirm.

#### View goups

#### Add a new group

In group list screen, press  $^/$  to select <New group>, and then press OK key or the left soft key [Add] to enter the edit screen of the group name. After the desired group name, press OK key to save and exit.

Note: At mot 8 user-defined groups can be added.

#### Reame a group

In group list screen, press  $\wedge/\neg$  choose the group you want to rename, and then press the left soft key [Options] and select **Rename**. In the group name edit screen, enter a new group name you desire, and then press OK key to save and exit.

#### Delete a group

In group list screen, press  $\wedge/\neg$  choose the group you want to delete, and then press the left soft key [Options] and select **Delete**. At the prompt message "Delete?", you can press the left soft key or OK key to confirm, or press the right soft key to cancel.

#### **Special numers**

In this menu, you can access the following list of special numers: **Own number**: to view and edit your own mobile phone number. **Voice mail number**: to view and edit your voice mail number. **SOS number**: to view or dial the emergency number.

#### Advanced

#### **Contacts select**

This menu allows you to choose one of the following display options for your phonebook:

Phone: dislay the phone phonebook only.

SIM phonebook: display the SIM phonebook only.

Phone+SIM: display both the phone phonebook and the SIM phonebook.

#### Status

This menu allows you to view the usage status of the phonebooks, represented in the form of a status bar and text information.

SIM phonebook status: stored enties/maximum entries can be stored.

Phone phonebook status: stored entries/maximum entries can be stored.

#### Copy all to phone

To copy all contacts stored in the SIM phonebook to the phone phonebook.

#### Copy all to SIM

To copy all contacts stored in the phone phonebook to the SIM phonebook.

#### Send all via infrared

When this option is selected, the phone will activate the infrared automatically and start to search for another infrared-compliant device to communicate with. When the receiving device is found, the sending automatically takes place.

Sending is cancelled if you phone can not find another device before the time out is reached, if the infrared link is broken, of if you cancel the process.

Note: this function is not available for SIM phonebook.

#### Delete all

When this option is selected, the phone will prompt "Delete all?" You can press the left soft key or OK key to confirm, or press the right soft key to cancel.

Note: this function is not available for SIM phonebook.

#### 7. Calls

#### Call list

#### View

In the All calls/Missed calls/Answered calls/Outgoing calls/Rejected calls list screen, press ▲/▼ to select a record, and then press the left soft key [Options] and select **View** to view the details of the selected record.

#### Save

In the All calls/Missed calls/Answered calls/Outgoing calls/Rejected calls list screen, press ^/▼ to select a record, and then press the left soft key [Options] and select **Save** to save the selected number into Contacts.

#### Delete

In the All calls/Missed calls/Answered calls/Outgoing calls/Rejected calls list screen, press ^/▼ to select a record, and then press the left soft key [Options] and select **Delete** to delete selected record. The phone will prompt "Delete?" You can press the left soft key or OK key to confirm, or press the right soft key to cancel.

To delete all the records in a selected tab, press the left soft key [Options] and select **Delate all**. The phone will prompt "Delete all?" You can press the left soft key or OK key to confirm, or press the right soft key to cancel.

#### **Call counters**

#### **GSM** counters

This menu gives you the access to the following information: duration of the last call, duration of incoming calls, duration of outgoing calls, and total call duration. You can press the left soft key [Reset] to set all the duration counters to zero.

#### **GPRS** counters

This menu gives you the access to the following information concerning the transfer volume of your phone during WAP connections over GPRS.

All connections: transfer volume of all connections (including Sent, Received, and Total) Last connection: transfer volume of the last connection (including Sent, Received, and Total) Clear logs: You can select **Yes** to clear the history records, or select **No** to keep the history records.

#### **Call settings**

#### Call forward

Call forward is a subscription dependent feature, it enables you to divert incoming calls to a designated phone number with the following options:

- All calls: to divert all incoming calls.
- If busy: to diver an incoming call only when your phone is busy.
- If not answered: to divert an incoming call only when it is not answered.
- If not reachable: to divert an incoming call when your phone is power off or out of network service area.

#### Call barring

Call barring is a subscription dependent feature, it enables you to restrict incoming calls to and outgoing calls from your phone with the following options:

- Incoming (All): All incoming calls are forbidden.
- Incoming (When roaming): All incoming roaming calls are forbidden.
- Outgoing (All): All outgoing calls (except emergency calls) are forbidden.
- Outgoing (International): All outgoing international calls are forbidden.
- Outgoing (Intl. exc. Home): Only outgoing calls to numbers of home country are allowed.

#### **Fixed dial**

Fixed dial is a subscription dependent feature, it enables you to restrict outgoing calls to designated phone numbers. PIN2 code is required to activate this function.

#### Caller ID

This feature enables you to show or hide your identity from the other party. The status option will inform you if this function is activated or not.

#### Call waiting

Call waiting is a subscription dependent feature which alerts you when someone is calling you while you are on another call. The status option will inform you if this function is activated or not.

#### Phone answering

You can set the answering mode for incoming calls. Press the left soft key [Select] to select the desired one from the following list and press OK key to confirm.

- Any key answer: enables you to answer an incoming call by pressing any key (except for the hangup key and the right soft key).
- Active flip: enables you to answer an incoming call by opening the flip.
- Headset auto answer: enables you to answer an incoming call automatically when the headset is plugged in.

#### Call firewall

You can make a choice among the three firewall modes: activate accept list, activate reject list, and Off. If you select **activate accept list**, you can only answer the calls from the designated number in the accept list; if you select **activate the reject list**, the calls from the designated numbers in the reject list will be rejected automatically.

- Call firewall status: let you make a choice among three firewall modes.
- Accept calls: lets you to edit the accept list and set the reject indication.
- Reject calls: lets you to edit the reject list and set the reject indication.

Note: if Reject with indication is set to be On, the rejected call icon and text prompts "\* rejected call(s)" will be displayed in the idle screen when there are incoming calls rejected automatically by the call firewall.

#### **IP** prefix

This menu enables you to enter or edit the IP prefix you want to use when make an IP call.

#### 8. WAP

Your mobile phone supports services based on the Wireless Application Protocol (WAP). The built-in WAP browser allows you to access services supplied with your network, such as news, sports, weather, etc.

If your phone was pre-configured, it isn't necessary for you to change the settings decribed in this section. With some operators, WAP parameters can be set remotely. Please check your operator for detailed information.

To launch a WAP session, select WAP>Homepage.

#### Homepage

This is the link to the first WAP site you access when launching a WAP session. In most cases, this menu item is preconfigured and will connect to your operator's WAP homepage. To change this default homepage, see "Settings" in this section.

#### **Bookmarks**

This menu allows you to store your favourite WAP site addresses, rename them if desired and access them quickly from the list. The options accessed via the left soft key in the bookmark list screen will allow you to Delete or Edit a selected bookmark.

#### Enter address

This menu allows you to enter a WAP site address, to which you connect directly when selecting it (a quick way to access WAP addresses without saving them as bookmarks).

#### History

The menu allows you to view all the WAP site addresses you have visited, to which you connect directly when selecting it.

#### **Push inbox**

This menu allows you to read and manage messages automatically sent to you by the network and / or by your operator. If it contains a WAP address, press [OK] to connect to the WAP site.

#### Settings

1. WAP profiles

When selected, a list of WAP profile names are displayed preceded with radio buttons showing which WAP profile is active. You can press the left soft key to access the following options: Set as active, Edit, Add new, and Delete.

When editing a WAP profile, the following screen is a single cursor list with:

- 1) When Direct connection is set to be Off
  - Name
  - Direct Connection (Off)
  - IP address
  - Connection Type
  - Port
  - Data connections (display the list of data connections to let user choose a desired one)
  - Homepage
- 2) When Direct connection is set to be On
  - Name
  - Direct Connection (On)
  - Data connections (display the list of data connections to let user choose a desired one)
  - Homepage

#### 2. Data connections

When selected, a list of data connections are displayed preceded with radio buttons showing which data connection is in use. You can press the left soft key to access the following options: Add new, Edit, and Delete.

When add a new data connection or edit an existing data connection, the following fields will be available:

- 1) for connections via GPRS
  - Name
  - Bearer (PSD)
  - Username
  - Password
  - PSD Setting (APN)
- 2) for connections via CSD
  - Name
  - Bearer (CSD)
  - Username
  - Password
  - CSD Settings

- a) Dial up number
- b) Time out (30s/60s/120s)
- c) Data call type (Analogue/ISDN)
- d) Data call speed (4800/9600/14400)

## 3. Cache

- 1) Enable cache (On/Off)
- 2) Delete

## 4. Cookies

- 1) Enable cookies (On/Off)
- 2) Delete

## 5. Security

- 1) Security warning (On/Off)
- 2) Security certificate (list of trusted certificate)

## 6. Statistics

- 1) Total bytes sent:
- 2) Total bytes received:

## 7. Settings

- 1) Graphics (On/Off)
- 2) Scroll speed (Slow/Medium/Fast/Page)
- 3) Reset settings
- 4) Push Settings
  - a) Service indication (On/Off)
  - b) Service loading (On.Off)

## **Browser WAP pages**

While browsing WAP pages, you can press  $\wedge/\neg$  to move the cursor one line up/down, press [OK] to select a highlighted item, ore press the right soft key to return to the previous page. Meanwhile, you can press the left soft key [Options] to access the following options.

- 1 Homepge: to access the default homepage.
- 2 Back: to bring you back to the previously browsed page.
- 3 Forward: to take you to the next browsed page.
- 4 Refresh: to reload the currently browsed page from its original server.
- 5 Save as homepage: to save the currently browsed WAP page as he default homepage.

- 6 Add to bookmarks: to add the URL of the currently browsed WAP page into the Bookmarks.
- 7 Save image: to save the selected embedded picture in the current WAP page into the Pictures folder of My files.
- 8 Enter address: to allow you to enter a WAP site address for direct connection.
- 9 Bookmarks: to display the current list of bookmarks.
- 0 History: display the list of WAP site addresses you have visited.
- \* Send address: to send the current WAP site address via SMS.
- # Exit: to exit the WAP browser.

## 9. Messages

Your phone supports three types of messaging services: SMS, EMS and MMS. SMS (Short Message Sercie) messages are text messages sent and received via the network operator's message centre. When a text message has pictures, sounds and animations inserted, it becomes an EMS (Enhanced Message Serive) message. MMS (Multimedia Message Service) messages can contain text, graphics, animations, sounds, videos and other attachments.

## Create new message

## SMS

You can create text messages as well as EMS messages. Before sending a SMS message, you need to make sure that the SMS centre number has been set.

- 1 In message function list screen, select **New message** and then select **SMS** to enter the text message editor.
- 2 Input the text message. In the text editor, you can press [\*] to shift from one available input mode to another one. Press [OK] to confirm the text input and go back to the message editor.
- 3 In the message editor, you can access the following options via the left soft key [Options].
  - Done: to finish the editing of message content and go to the recipient input screen (only available when text and/or an object has been added).
  - 2) Apply template: to display a list of pre-defined text message template for you to choose a desired on to insert iinto the current message.
  - 3) Insert objects: to insert an object (picture/video/sound/attachment) into the current message.
  - 4) Save: to save the current message into Drafts.

You can press [OK] in the message editor to to finish the editing of message content and go to the recipient input screen directly.

In the recipient input screen, you can select Look in Contacts to find a phone number from the Contacts list, or select New number to enter a phone number by yourself, or select Message groups to input a group of numbers via a selected message group. In the recipient list screen, you can move the cursor onto "To:" and press the left soft key to add a new recipient, or you can move the cursor onto a recipient and press the left soft

key to access the following options: Delete, Edit and Replace.

5 Press OK key to confirm the recipient list and send out the message.

## MMS

MMS (Multimedia Message Service) enables you to sent text, pictures, sounds, videos, and attachments to a mobile phone number or an e-mail address. Please confirgure the settings for MMS before sending out an MMS message.

- 1 In message function list screen, select **New message** and then select **MMS** to enter the MMS editor.
- 2 The first page of a new MMS message is displayed. You can press the number keys to enter the text editor for the first page and press OK key to confirm the text input and go back to the message editor. Meanwhile, you can press the left soft key [Options] to access the following options:
  - Done: to confirm the message content and go to the recipient input screen.
  - Objects: to access a list of options concering objects
    - Add picture: to insert a picture into the curret page of the message.
    - Add video: to insert a video clip into the current page of the message.
    - Add sound: to insert a sound into the current page of the message.
    - Add attachment: to insert an attachment into the current page of the message.
    - Delete object: to delete a selected object from the current page of the message.
    - Properties: the display the detailed information of a selected object.
  - Pages: to access a list of options concering the pages of the messages
    - Add page: to add a new page into the current message.
    - Delete page: to delete a selected page from the current message.
    - Page layout: to set the page layout of the current message.
    - Page duration: to set the page duration of the current message page.
    - Position: to set the position of the current message page.
    - Page up: to go back to the previous page of the message.
    - Page down: to go to the next page of the message.
  - Apply templage: to access a list of pre-defined MMS message templates
  - Preview: to preview the current MMS message.
  - Save: to save the save the current message into Drafts.
- 3 After editing the message content, you can press OK key (or press the left soft key [Options] and select Done) to go to the recipient input screen.
- 4 In the recipient input screen, you can select **look in Contacts** to find a phone number

from the Contacts list, or select **New number** to enter a phone number by yourself, or select **New e-mail** to enter a e-mail account by yourself, or select **Message groups** to input a group of numbers via a selected message group. In the recipient list screen, you can

- move the cursor onto "To:"/"CC:"/ "BCC:" and press the left soft key to add a new recipient,
- 2) move the cursor onto a recipient and press the left soft key to access the following options: Delete, Edit and Replace.
- 3) Move the cursor onto "Priority:" and press the left soft key to access the priority setting screen.
- 4) Move the cursor onto "Subject:" and press the left soft key to access the edit screen of the subject of the MMS message.
- 5 Press OK key to confirm the recipient list and send out the message.

## Inbox

Inbox stores all the received messages (including SMS, MMS, MMS delivery notice and broadcast SMS) displayed in a list with differenct icons for message type indication. All the messages are chronologically ordered, from the most recent message to the oldest one. You can quickly access a selected message by pressing OK key. You can press the left soft key [Options] to access the following options:

The following options are available for message list screen:

Open: the read/play the selected message. (this options is changed into "Download" for MMS delivery notices)

Forward: to forward the selected message. Message can be edited before sending.

Reply: to reply to the selected message. You can choose between Reply by SMS and Reply by MMS.

Delete: to delete the selected message.

Move to SIM/phone: to move the selected message in phone to SIM, or move a selected message in SIM to phone.

Details: to view the detailed information of the selected message.

Delete all: toe delete all in messages in Inbox.

The following optioins are available for browse screens of SMS messages:

Delete: to delete the current SMS message.

Reply: to reply to the current message. You can choose between Reply by SMS and Reply by MMS.

Forward: to forward the current SMS message. The message can be edited before sending. Call sender: to call the sender back. Save number: to save number(s) available in the current SMS message. Save as template: to save the current SMS message as an SMS template. Details: to view the detailed information of the current SMS message.

The following options are available for browse screens of MMS messages: Play: to play the current MMS message. Page down: to go to the next page of the current MMS message. Page up: to to go to the previous page of the current MMS message Reply: to reply to the current message. You can choose between Reply by SMS and Reply by MMS. Forward: to forward the current MMS message. The message can be edited before sending.

Save objects: to save the objects contained in the current MMS message. Details: to view the detailed information of the current MMS message.

Delete: to delete the current MMS message.

## Outbox

Outbox stores messages waiting to be sent (including delivery failure and sending in progress), displayed in list with differenct icons for message type indication. All the messages are chronologically ordered, from the most recent message to the oldest one. You can press the left soft key [Options] to access the following options:

The following options are available for message list screen:

Open: the read/play the selected message. (this options is changed into "Download" for MMS delivery notices)

Edit: to edit the selected message.

Send: to send out the selected message.

Delete: to delete the selected message.

Details: to view the detailed information of the selected message.

Delete all: toe delete all in messages in Inbox.

The following optioins are available for browse screens of SMS messages:

Edit: to edit the current message.

Delete: to delete the current message.

Save as template: to save the current SMS message as an SMS template.

Details: to view the detailed information of the current SMS message.

The following options are available for the browse screens of MMS messages: Play: to play the current MMS message. Page down: to go to the next page of the current MMS message. Page up: to to go to the previous page of the current MMS message. Edit: to edit the current MMS message. Delete: to delete the current MMS message. Save as template: to save the current MMS message as an MMS template. Save objects: to save the objects contained in the current MMS message. Details: to view the detailed information of the current MMS message.

## Drafts

Drafts stores all the unfinished SMS and MMS messages, displayed in a list with different icons for type indication. You can press the left soft key [Options] to access the following options:

The following options are available for draft message list screen:

Open: to read/play the selected draft message.

Edit: to edit the selected draft message.

Send: to send out the selected draft message.

Delete: to delete the selected draft message.

Move to SIM/phone: to move a draft message in phone into SIM, or move a draft message on SIM into phone.

Delete: to delete all the draft messages in Drafts.

The following options are available for browse screens of draft SMS messages:

Edit: to edit the current draft SMS message.

Delete: to delete the current draft SMS message.

Save as template: to save the current draft SMS message as a SMS template.

The following options are available for browse screens of draft MMS messages:

Play: to play the current draft MMS message.

Page down: to go to the next page of the current draft MMS message.

Page up: to to go to the previous page of the current draft MMS message.

Edit: to edit the current draft MMS message.

Delete: to delete the current draft MMS message.

Save as template: to save the current draft MMS message as an MMS template. Save objects: to save the objects contained in the current draft MMS message.

## Sent

Sent stores all the send messages (including SMS and MMS messages), displayed in a list with different icons for type indication. You can press the left soft key [Options] to access the following options.

The following options are available for sent message list screen: Open: the read/play the selected message. Send: to resend the selected message. Forward: to forward the selected message. Message can be edited before sending. Delete: to delete the selected message. Details: to view the detailed information of the selected message. Delete all: toe delete all in messages in Inbox.

The following options are available for browse screens of sent SMS messages: Delete: to delete the current SMS message. Forward: to forward the current SMS message. The message can be edited before sending. Save as template: to save the current SMS message as a SMS template. Details: to view the detailed information about the current SMS message.

The following options are available for browser screens of sent MMS messages: Play: to play the current MMS message. Page down: to go to the next page of the current MMS message. Page up: to to go to the previous page of the current MMS message. Delete: to delete the current MMS message. Forward: to forward the selected message. Message can be edited before sending. Save as template: to save the current MMS message as an MMS template. Save objects: to save the objects contained in the current MMS message. Details: to view the detailed information of the current MMS message.

## Template

Template stores all the message templates (including SMS templates and MMS templates), displayed in a list with different icons for type indication. You can press the left soft key

[Options] to access the following optons.

The following options are available for template list screen: Open: to read/play the selected message template. Edit: to edit the selected message template. Send: to send the selected message template. Delete: to delete the selected message template. Create new: to create a new template message. Delete all: to delete all the messages templates.

The following options are available for browse screens of SMS templates: Edit: to edit the current SMS template. Delete: to delete the current SMS template. Details: to view the details of the SMS template.

The following options are available for browse screens of MMS templates: Edit: to edit the current MMS template. Delete: to delete the current MMS template. Save objects: to save the objects contained in the current MMS template. Details: to view the detailed information of the current MMS template.

## Spam

Spam stores all the SMS messages automatically rejected by the SMS firewall. You can press the left soft key to access the following option list.

The following options are available for the list screen of spam messages:

Open: to open the selected spam message.

Delete: to delete the selected spam message.

Delete all: to delete all the spam messages.

The following optons are available for the browse screens of spam messages: Delete: to delete the selected spam message.

## Settings

1 Save sent messages: whether to save a copy of sent messages in Sent foleder (Yes/No).

2 Background send: whether to allow sending messages at background (Yes/No).

- 3 Read reports: whether to send report to the sender (Send report) or request read report from the receiver (Request report)
- 4 Deliver receipts: whether to send receipt to the sender (Send receipt) or request receipt from the receiver (Request receipt)
- 5 Message lifetime: to set the length of time the service centre should keep and attempt to deliver your messages.
- 6 Message groups: to set groups of phone numbers for group messaging (at most 9 groups can be set, with at most 10 numbers in each group).

Meanwhile, there are also the following settings menus available:

- SMS
- 1) Message centre: to enter the number of service centre provided by your network operator.
- 2) Route: the set the delivery route of SMS messages (CSD/GPRS)
- 3) SMS firewall
  - a. SMS firewall status: (Activate accept list/Activate reject list/Off)
  - b. Accept SMS (Edit accept list/Reject with indication (On/Off))
  - c. Reject SMS (Edit reject list/Reject with indication (On/Off))

Note: When Reject with indication is set to be On, the text prompt "\*\* rejected SMS" will be dislayed in the idle screen when there are SMS messages automatically filered by the SMS firewall.

- MMS
- 1) Message centre: to enter the number of service centre provided by your network operator.
- 2) WAP profile: to select a WAP profile to be used.
- Auto doawnload (Home): to select whether to auto download MMS messages in your home network (Automatic/Prompt/On read)
- 4) Auto download (roaming): to select whether to auto download MMS messages when roaming (Automatic/Prompt/On read)
- 5) Spam filer: to select whether or not to receive AD MMS (Off/Prompt if Spam/Reject spam)
- 6) Maximum size: to set the maximum size for a single MMS message (50K/100K/300K)

## Broadcast SMS

This menu allows you to manage the reception of SMS broadcast regularly transmitted to all subscribers on the network. It gives you access to the following options:

- 1) Reception: to set the reception on cell broadcast messages On or Off.
- 2) Languages: to set the display language of cell broadcast messages.
- 3) Info subjects: to define the type of broadcast messages you want to receive.

## 10. Media player

## MP3

This menu allows you to manage and listen to the MP3 tracks stored in your mobile phone and the external memory card, diaplayed as a list with different icons to identify storage location. You can press OK to play a selected MP3 file, or press the left soft key [Options] to further access other available options.

The following options are available for MP3 files:

- **Play mode:** to play the highlighted track.
- **Play mode:** to choose playing the tracks in Continuous (default mode), Loop or Random mode.
- Send: to send the highlighted track via infrared or MMS. (this option is not available for built-in mp3)
- Set as ringer: to set the highlighted track as call ringer. (this option is not available for built-in mp3)
- Set as message ringer: to set the highlighted track as message ringer. (this option is not available for built-in mp3)
- Add to contacts: to set the track as call ringer for a selected contact record.
- Add to play list: to add highlighted track to the built-in playlist.
- Rename: to rename the highlighted track. (this option is not available for built-in mp3)
- **Delete:** to delete the highlighted track. (this option is not available for built-in mp3)
- Details: to view the detailed information of the highlighted track.
- Arrange: to choose the sorting order of files and folders (by name or by date).

The following options are available for mp3 folders:

- · Open: to open the highlighted folder.
- Rename: to rename the highlighted folder.
- Delete: to delete the highlighted folder. (this options is not available for built-in folders)
- Details: to view the detailed information of the highlighted folder.
- Arrange: to choose the sorting order of files and folders (by name or by date).

The following options are available for the built-in playlist:

- View: to view the playlist
- Play: to play the playlist

• **Play mode:** to choose playing the tracks in Continuous (default mode), Loop or Random mode.

In the view screen of the built-in playlist, you can press the left soft key [Options] to access the following options:

- Play: to play the highlighted mp3.
- **Play mode:** to choose playing the tracks in Continuous (default mode), Loop or Random mode.
- Delete: to delete the highlighted mp3 track indexes from the current playlist
- Delete all: to delete all the mp3 track indexes from the current playlist.

In the play screen of a MP3 track, you can use the following six on screen icons to control the play of the track:

- to pause the play of the current track (the icon then is changed into the play icon
- K to go to the play screen of the previous track available.
- logo to the play screen of he next track available.
- to rewind
- to fast forward
- to stop the playback of the current track

Meanwhile, you can press the left soft key to access the following options:

- Play/pause: to play or pause the highlighted track (depending on current status).
- **Play mode:** to choose playing the tracks in Continuous (default mode), Loop or Random mode.
- Set as ringer: to use the highlighted track as call ringer.
- Set as message ringer: to use the highlighted track as message ringer.
- Add to play list: to add highlighted track to the built-in playlist.
- Details: to see details of the highlighted track.

## Sounds

This menu allows you to manage and listen to the sounds (except MP3) stored in your mobile phone and the external memory card, diaplayed as a list with different icons to identify storage location. You can press OK to play a selected MP3 file, or press the left soft key [Options] to further access other available options.

The following options are available for sound files:

- Play: to play the highlighted sound track.
- Send: to send the highlighted sound track via infrared or MMS. (this option is not available

for built-in files)

- Set as ringer: to set the highlighted sound track as call ringer.
- Set as message ringer: to set the highlighted sound track as message ringer.
- Add to contacts: to set the track as call ringer for a selected contact record.
- Rename: to rename the highlighted sound track. (this option is not available for built-in files)
- Delete: to delete the highlighted sound track. (this option is not available for built-in files)
- **Details:** to view details of the highlighted sound track.
- Arrange: to choose the sorting order of files and folders (by name or by date).

The following options are available for folders:

- **Open:** to open the highlighted folder.
- Rename: to rename the highlighted folder (this options is not available for built-in folders).
- Delete: to delete the highlighted folder (this options is not available for built-in folders) .
- · Details: to show the detailed information of the highlighted folder.
- Arrange: to choose the sorting order of files and folders (by name or by date).

#### Videos

This menu allows you to manage and play the video clips stored in your mobile phone and the external memory card, diaplayed as a list with different icons to identify storage location. You can press OK to play a selected video clip, or press the left soft key [Options] to further access other available options.

The following options are available for files:

- Play: to play the selected video clip.
- **Send:** to send the highlighted clip by infrared, or MMS. (this option is not available for built-in files)
- **Rename:** to change the name of the selected clip. (this option is not available for built-in files)
- **Delete:** to delete the selected clip. Then goes back to clips list. (this option is not available for built-in files)
- **Details :** to view the detailed information of the highlighted clip. Opens details screen.
- Arrange: to choose the sorting order of files and folders (by name or by date).

The following options are available for folders:

- **Open:** to open the highlighted folder.
- Rename: to rename the highlighted folder. (this options is not available for built-in folders)
- Delete: to delete the highlighted folder. (this options is not available for built-in folders)

- · Details: to show the detailed information of the highlighted folder.
- Arrange: to choose the sorting order of files and folders (by name or by date).

In the play screen of a selected video clip, you can use the following four icons to control the play of the clip:

to pause the play of the current clip (the icon then is changed into the play icon

to stop the playback of the current clip.

to rewind.

b to fast forward.

You can either press the left/right navigation key to loop among the icons and then press [OK] to confirm the selection, or tap a desired icon using the stylus pen.

#### **Pictures**

This menu allows you to manage and browse the pictures stored in your mobile phone and the external memory card, diaplayed as a list with different icons to identify storage location. You can press OK to view a selected picture, or press the left soft key [Options] to further access other available options.

The following options are available for list screens of picture files:

- View: to view the selected picture in full screen.
- Send: to send the highlighted picture by infrared or MMS. (this option is not available for built-in files)
- Set as wallpaper: to set the highlighted picture as the wallpaper for the main display.
- Set as sub wallpaper: to set the highlighted picture as the wallpaper for the sub display.
- Add to contacts: to highlighted picture to a selected contact entry.
- Tag It: to enter Tag It function to modify the highlighted picture.
- Slideshow: to view all the pictures one by one like a slideshow.
- Rename : to rename the highlighted picture. (this option is not available for built-in files)
- Delete: to delete the selected picture. (this option is not available for built-in files)
- Details : to view the detailed information of the highlighted picture.
- View Preference: to choose viewing the pictures in a matrix or in a list.
- · Arrange: to choose the sorting order of files and folders (by name or by date).

The following options are available for browse screen (full screen view) of picture files:

- Send: to send the highlighted picture by infrared or MMS. (this option is not available for built-in files)
- Set as wallpaper: to set the highlighted picture as the wallpaper for the main display.

- Set as sub wallpaper: to set the highlighted picture as the wallpaper for the sub display.
- Add to contacts: to attach the highlighted picture to a selected contact entry.
- **Tag It:** to enter Tag It function to modify the picture.
- Slideshow: to view all the pictures one by one like a slideshow.
- **Rename** : to rename the highlighted picture. (this option is not available for built-in files)
- **Delete:** to delete the selected picture. (this option is not available for built-in files)
- Details : to view the detailed information of the highlighted picture.

The following options are available for folders:

- **Open:** to open the highlighted folder.
- **Rename:** to rename the highlighted folder. (this options is not available for built-in folders)
- Delete: to delete the highlighted folder. (this options is not available for built-in folders)
- **Details:** to view the detailed information of the highlighted folder.
- Arrange: to choose the sorting order of files and folders (by name or by date).

## 11. Camera

Your mobile phone features a built-in digital camera that allows you to take pictures and record video clips, and store them in your phone or on the external memory card for later use.

## Activate the camera

To activate the camera, you can:

- 1 In idle screen, open the camera door at the back of your phone.
- 2 In idle screen, press the camera key.
- 3 In the main menu screen, press [6] (or move the cursor to the Camera icon and then press [OK]).

#### How to...

There are two types of mode for the built-in camera:

- 1 Phone mode: when your clamshell is open with the main display in its normal position.
- 2 PDA mode: when the clamshell is closed with the main display turned outside.

#### Phone mode

In phone mode, you can press the left/right navigation key to shift between the still camera mode and the video camera mode.

#### **Take pictures**

#### **Preview mode settings**

Zoom in/out: to press the up/down navigation key ( $^/$ ).

Adjust the brightness: to press the volume keys at the right side of the phone.

Meanwhile, you can press the left soft key [Options] to access the following options:

- View all: Allows you to view all the pictures taken by the built-in camera.
- Picture size: Allows you to select a desired pictures size among 6 available sizes (UXGA (1600 \*1200)/ SXGA(1280\*960)/VGA(640\*480)/ QVGA(320\*240)/Wallpaper(176\*224)/Foto call(96\*64)).
- **Picture quality:** Allows you to choose a quality level among the following: Superfine, Fine (default) and Normal.
- Flash: Allows you to set the flashlight On or Off. When set to be On, the flash is triggered when taking a picture.

- **Night mode**: Allows you to set the night mode On or Off. When set to be On, the camera sensor is more sensitive to the light.
- Picture mode: Allows you to chose a desired picture mode from the following list.
  - **Normal:** to take a normal picture without frame.
  - With frame: to take a picture with frame. Open an exclusive list so users can select a desired frame. The frame selected is then shown in the viewfinder.
     (Note: This option is only available for wallpaper pictures.)
  - **Multishot:** to take multiple pictures by keeping the OK key pressed when in the viewfinder. Open an On/Off screen. (This option is only available for VGA/QVGA mode. At most 10 continuous frames can be taken.)

# (Note: pictures taken by multishots can only be saved on the external memory card.)

- **Self-timer:** Allows you to set the Self-timer option On or Off. The countdown starts at 5 seconds (this value can not be changed). A sound is played 2 seconds before the picture is taken, then again when it's actually shot.
- Special effects: Allow you to choose one of the available effects: "No effect", "Sepia", "Negative", "B&W", "Blue" and "Edge".
- White Balance: Allows you to choose one of the available white balance modes: Auto, Sunny, Cloudy, Incandescent, and Fluorescent.
- Shooting sound: Allows you to select the shooting sound for taking a picture.
- Storage location [available only when memory card is present]: Allows you to define where to store the camera pictures. You are offered to choose between Memory card and Phone memory.
- **Date and time:** Allows you to set whether to add date and time on the bottom right of a taken picture.
- **Electricity frequency:** Allows you to choose the electricity frequency for taking pictures. You can choose between 50 Hz and 60 Hz.

## Take a picture

If the self-timer option is set to be Off, once the camera is activated, press the OK key or the camera key to take a picture. The taken picture is to be automatically saved in the storage location you have set under the default name picture\_date\_time(seconds).jpg. After the picture is saved automatically and displayed on the screen, you can press the left soft key [Options] to further access the following options:

- Send: to send the picture by infrared or MMS.
- Set as wallpaper: to set the highlighted picture as the wallpaper for the main display.
- Set as sub wallpaper: to set the highlighted picture as the wallpaper for the sub display.
- Add to contacts: to attach the taken pictures to a contract entry.

- **Rotate:** to rotate the taken picture. You will be offered with an exclusive list to rotate the picture 90° lockwise, 90° counter clockwise, 180°, Flip horizontal, Flip vertical. (Note: this option is only available for Wallpaper and Fotocall pictures)
- **Tag It:** to enter Tag It function to modify the picture.
- **Delete:** to delete the taken picture.
- View all: to go to the Camera pictures folder in Media player to view all the pictures taken by camera.
- Take a new picture: to go back to the preview screen to take a new picture.

## **Record video clips**

## Preview mode settings

Zoom in/out: to press the up/down navigation key  $(^{/ \vee})$ .

Adjust the brightness: to press the volume keys at the right side of the phone.

Meanwhile, you can press the left soft key [Options] to access the following options:

- View all: Allows you to go to Camera videos folder in Media Player to view all the video clips recorded by the built-in camera.
- Video resolution: Allows you to set the size of the video. You can choose between QVGA(320\*240 pixels) and QCIF (176\*144 pixels).
- **Maximum size:** Allows you to set the duration of the video. You can choose between "MMS length" and "Unlimited".
- White Balance: Allows you to choose one of the available white balance modes: Auto, Sunny, Cloudy, Incandescent, and Fluorescent.
- **Night mode**: Allows you to set the night mode On or Off. When set to be On, the camera sensor is more sensitive to the light.
- Storage location [available only when memory card is present]: Allows you to define where to store the camera videos. You are offered to choose between Memory card and Phone memory.

## Record a video clip

In the preview screen, press the OK key or the camera key to start recording a video clip. The video duration will be shown on the screen. You can press the left soft key [Stop] or the OK key to stop recording, and the recorded video clip will be automatically saved in the storage location you have set under the default name picture\_date\_time(seconds).3gp. You can also press the right soft key to exit video recording screen without saving the recorded video.

After the video clip is saved with the first frame of it displayed on the screen, you can press the

left soft key [Options] to access the following options:

- Play: to play the recorded video.
- Send: to send the video by infrared or MMS.
- Delete: to delete the recorded video.
- View all: to go to the Camera videos folder in Media Player to access the recorded videos.
- · Record new: to start recording a new video

Meanwhile, you can press the right soft key [Back] to go to the preview screen.

#### PDA mode

In PDA mode, please turn you mobile phone at 90° angle to the left and hold it horizontally to obtain a fullscreen preview. You tap the correspong icon at top of the screen to shift between the still camera mode and the video camera mode.

#### **Take pictures**

#### Preview mode settings

In PDA mode, you can press the volume keys to zoom in/out. Meanwhile, you can tap the text prompt "Options" at the bottom right of the screen to pop up the option menu bar, in which you can use the volume keys to loop among the option items while using the camera key to confirm a selection. Meanwhile users can tap the on screen icons to select the desired option. Once an option is selected, you can press the camera key to confirm and go back to the preview screen.

- View all: Allows you to view all the pictures taken by the built-in camera.
- Picture size: Allows you to select a desired pictures size among 6 available sizes (UXGA (1600 \*1200)/ SXGA(1280\*960)/VGA(640\*480)/ QVGA(320\*240)/Wallpaper(176\*224)/Foto call(96\*64)).
- **Picture quality:** Allows you to choose a quality level among the following: Superfine, Fine (default) and Normal.
- Flash: Allows you to set the flashlight On or Off. When set to be On, the flash is triggered when taking a picture.
- **Night mode**: Allows you to set the night mode On or Off. When set to be On, the camera sensor is more sensitive to the light.
- Picture mode: Allows you to chose a desired picture mode from the following list.
  - **Normal:** to take a normal picture without frame.
  - With frame: to take a picture with frame. Open an exclusive list so users can select a desired frame. The frame selected is then shown in the viewfinder.
    - (Note: This option is only available for wallpaper pictures.)

 Multishot: to take multiple pictures by keeping the OK key pressed when in the viewfinder. Open an On/Off screen. (This option is only available for VGA/QVGA mode. At most 10 continuous frames can be taken.)

# (Note: pictures taken by multishots can only be saved on the external memory card.)

- Self-timer: Allows you to set the Self-timer option On or Off. The countdown starts at 5 seconds (this value can not be changed). A sound is played 2 seconds before the picture is taken, then again when it's actually shot.
- Special effects: Allow you to choose one of the available effects: "No effect", "Sepia", "Negative", "B&W", "Blue" and "Edge".
- White Balance: Allows you to choose one of the available white balance modes: Auto, Sunny, Cloudy, Incandescent, and Fluorescent.
- Shooting sound: Allows you to select the shooting sound for taking a picture.
- Storage location [available only when memory card is present]: Allows you to define where to store the camera pictures. You are offered to choose between Memory card and Phone memory.
- **Date and time:** Allows you to set whether to add date and time on the bottom right of a taken picture.
- **Electricity frequency:** Allows you to choose the electricity frequency for taking pictures. You can choose between 50 Hz and 60 Hz.

## Take a picture

If the self-timer option is set to be Off, once the camera is activated, press the camera key to take a picture. The taken picture is to be automatically saved in the storage location you have set under the default name picture\_date\_time(seconds).jpg. After the picture is saved automatically and displayed on the screen, and there are will be four on screen option icons at the left side of the screen for you to choose with the volume keys and confirm with the camera key.

- Send by MMS: to send the picture by MMS.
- **Delete:** to delete the taken picture.
- View all: to go to the Camera pictures folder in Media player to view all the pictures taken by camera.
- Back: to go back to the preview screen.

## **Record video clips**

## **Preview mode settings**

In PDA mode, you can press the volume keys to zoom in/out. Meanwhile, you can tap the text prompt "Options" at the bottom right of the screen to pop up the option menu bar, in which you can use the volume keys to loop among the option items while using the camera key to confirm a selection. Meanwhile users can tap the on screen icons to select the desired option. Once an option is selected, you can press the camera key to confirm and go back to the preview screen.

- View all: Allows you to go to Camera videos folder in Media Player to view all the video clips recorded by the built-in camera.
- Video resolution: Allows you to set the size of the video. You can choose between QVGA(320\*240 pixels) and QCIF (176\*144 pixels).
- **Maximum size:** Allows you to set the duration of the video. You can choose between "MMS length" and "Unlimited".
- White Balance: Allows you to choose one of the available white balance modes: Auto, Sunny, Cloudy, Incandescent, and Fluorescent.
- **Night mode**: Allows you to set the night mode On or Off. When set to be On, the camera sensor is more sensitive to the light.
- Storage location [available only when memory card is present]: Allows you to define where to store the camera videos. You are offered to choose between Memory card and Phone memory.

## Record a video clilp

In the preview screen, press the camera key to start recording a video clip. The video duration will be shown on the screen. You can press the camera key to stop recording, and the recorded video clip will be automatically saved in the storage location you have set under the default name picture\_date\_time(seconds).3gp.

After the recording has been stopped, there are will be five on screen option icons at the left side of the screen for you to choose with the volume keys and confirm with the camera key.

- Play: to play the recorded video.
- Send by MMS: to send the video by MMS.
- Delete: to delete the recorded video.
- View all: to go to the Camera videos folder in Media Player to access the recorded videos.
- Back: to go back to preview screen.

## 12. Organiser

To access **Organiser**, you can:

- In main menu screen, move the cursor to Organiser icon and press [OK].
- In main menu screen, press [7].
- In main menu screen, tap Organiser icon using the stylus.

## 10.1 Agenda

Agenda makes it quick and easy for you to record your daily appointments, agenda and work plans (up to 100 agenda records can be added). Before arranging the agenda, make sure that you have set the current date, time and display format in Settings. The agenda records stored in this function will then have he correct time and date displayed

## Create a new agenda

- In the month view screen, select a desired date and then press the left soft key [Options] and select **New event** to enter the edit screen of a new event. Or, you can move the cursor onto <New event> in the day view screen and press the OK key to enter the edit screen of a new event.
- Enter the corresponding data into all the following fields at the screen prompts.
  Start date: the start date of the scheduled event.
  End date: the end date of the scheduled event.
  Start time: the start time of the scheduled event.
  End time: the end time of the scheduled event.
  Subject: the subject of the scheduled event. (at most 32 characters can be entered)
  Content: the detailed information of the scheduled event. (at most 64 characters can be entered)

Reminders: to set the reminder for the schedule event. You can choose among the following options: No reminder, At event time, 5 minutes before, 15 minutes before, 1 hour before, 1 day before, and Others.

Repeat: to set the repetition of the scheduled event. You can choose among the following options: **None**, **Day**, **Week**, and **Month**.

3 After entering all the required data, you can press the OK key to save the event.

### View and manage agenda events

## Month view

- 1 When you enter Agenda function, the current month is opened in month view by default. The current date is marked with a box surrounding it. Dates shown in green have agenda events assigned.
- 2 You can use the navigation key to highlight a desired date and then press the left soft key [Options] to access the following options:

View day: to enter the day view screen.

View week: to enter the week view screen.

**New event:** to enter the edit screen of a new event.

Go to date: to search for a date.

Previous month: to go to the month view of the previou month.

Next month: to go to the month view of the next month.

Schedules: to view the list of all the scheduled events.

Advanced: to further access the following advanced setting options.

- Find: to search for a scheduled event by keyword.
- Delete all: to delete all the scheduled events with three options (All events/ One day old/One week old)
- Reminders: to set the reminder mode of the event alarm. You can choose among Always, Never, and If phone is on.
- Starting day: to set the starting day of the days of week.

## Day view

- 1 The Day view is accessible from the Month and Week views. In the month view, you can select a desired date and then press the OK key (ore press the left soft key [Options] and select View day) to enter the day view screen of the date. In the week view, select a desired date and the press the OK key to enter the day view screen of the date.
- 2 The day view screen shows the list all the events planned for the selected date. The item <New event> shown at the top of the event list enables you to quicky access the edit screen of a new event. Meanwhile, you can press the left soft key [Options] to access the following options:

View: to view the detailed information of the selected event.

Eidt: to enter the edit screen of the selected event.

Send: to send out the selected event. You can choose between **Send by infrared** and **Send by SMS**.

Delete: to delete the selected event.

### Week view

- 1 You can select **View week** from the month view options list to enter the week view of a selected date, with the current month and week indicated on the top of the screen.
- In the week view screen, you can press the left/right navigation key to shift to the previoius/next day, or press the up/down navigation key to shift to the previous/next time slot. Meanwhile, you can press the left soft key [Options] to access the following options: View day: to enter the day view screen.

View month: to enter the month view screen.

New event: to enter the edit screen of a new event.

Go to date: to search for a date.

Schedules: to view the list of all the scheduled events.

Advanced: to further access the following advanced setting options.

- Find: to search for a scheduled event by keyword.
- Delete all: to delete all the scheduled events with three options (All events/ One day old/One week old)
- Reminders: to set the reminder mode of the event alarm. You can choose among **Always**, **Never**, and **If phone is on**.
- Starting day: to set the starting day of the days of week.

## 10.2 To-do

To-do makes it quick and easy for you to take notes the tasks you need to accomplish in the near future. All the to-do tasks are displayed in a list, with the item <New> displayed at the top for you to quick access the edit screen of a new to-do task.

You can press the up/down navigation key to select a desired to-do task and press the OK key to view its details. Meanwhile, you can press the left soft key [Options] to access the following options::

- View: to view detailed information of the selected entry.
- Edit: to enter the edit screen of the of the selected entry.
- Delete: to delete the selected entry.
- **Delete all:** to delete all the to-do entries.
- **Mark as done:** to mark the selected to-do as done. (To-dos marked as done are displayed with an icon with a red tick)

## Add a new to-do entry

- 1 In list screen of to-do enties, move the cursor onto <New> and press the OK key.
  - When the list empty with the cursor located on <New>, press the left soft key [Add] or the OK key.

Enter the required data for the following fields of in the edit screen of the new entry.
 Subject: to enter the subject of the to-do task (at most 32 characters can be entered.)
 Due date: to enter the due date of the to-do task.

Priority: to set the priority of the to-do task. You can choose among **High**, **Normal** and **Low**.

3 Press the OK key to save the entry.

## View a to-do entry

- 1 In the list screen of to-do entries, move the cursor to select a desired entry.
- 2 Press the OK key (or press the left soft key [Options] and select View) to view the detailed information of the selected entry.

## Edit a to-do entry

- 1 In the list screen of to-do entries, move the cursor to select a desired entry.
- 2 Press the left soft key [Options] and select **Edit**, and then press the OK key to enter the edit screen of the selected entry.
- 3 Press the OK key to save the modified entry.

## Mark as done

- 1 In the list screen of to-do entrires, move the cursor to select a desired entry.
- 2 Press the left soft key [Options] and select **Mark as done**. The entry then will be marked by a red tick when you go back to the list screen.

## Delete a to-do entry

- 1 In the list screen of to-do entrires, move the cursor to select a desired entry.
- 1 Press the left soft key [Options] and select **Delete**. The phone will prompt "Delete?" You can press the left soft key or OK key to confirm, or press the right soft key to cancel.

## Delete all the to-do entries

In the list screen of to-do entries, press the left soft key [Options] and select **Delete all**. The phone will prompt: "Delete all?" You can press the left soft key or OK key to confirm, or press the right soft key to cancel.

## **10.3 Dictionary**

The Dictionary function includes both English-Chinese dictionary and Chinese-English dictionary. You can press 4 / > to shift between the two dictionaries.

- 1 In the hearword input area, enter the word you wish to look for, or you can press ▲/▼ to select a desired word in the wordlist displayed on the screen.
  - You can press [\*] to shift from one available input mode to another one.
  - You can press the right soft key to clear the character before the cursor.
- 2 Press the OK key to view the definition of the entered word. In the view screen, you can press the left soft key to access the following options:
  - Previous: to view the definition of the previous word of the wordlist
  - Next: to view the definition of the next word of the wordlist.

## 10.4 Alarm

You can set up to three alarms. To set an alarm, you can:

- 1 press ▲/▼ to select an alarm and press the OK key, or press the corresponding number key to directly enter the setting screen of the desired alarm.
- 2 In the settings screen, the following fieds are available:
  - alarm mode: to choose between simple alarm and recurrent alarm.
  - alarm tone: to choose an alarm tone among all the sounds available in your phone.
  - snooze: to choose whether to set the snooze mode On or Off.
- 3 When simple alarm is selected, you only need to enter the due time of the alarm; when recurrent alarm is selected, you need to choose the alarm-on days after entering the due time for the alarm.

The alarm closk will ring even if you switched off your phone. If the snooze mode is set to be on, the alarm will stop ringing temporarily when you press any key (except the right soft key and the volume keys) or when the ring time is out, then it will ring again 5 minutes later. To stop the alarm repetition, press the left soft key when it rings. (The snooze mode is automatically deactivated after 5 alarms repetition.)

## **10.5 Calculator**

In the calculator function, you can:

- 1 Press the number keys (or tap the number key on the virtual keypad) to enter numbers.
- 2 Long press [0] (or tap the corresponding icon on the virtual keypad) to enter a numeric dot.
- Press the navigation keys (or tap the corresponding icons) to enter the mathematical symbols: ▲ for "x", ▼ for "/", ▲ for "-", ▶ for "+".
- 4 Press the right soft key to clear the digit before the cursor.
- 5 Press the OK key to compute.
- 6 Tap "C/CE" icon on the virtual keypad to clear the screen.

Meanwhild, you can press the left soft key to access the following options:

- %: to select % sign.
- +/-: to select positive sign + (if negative sign activated), or negative sign (if positive sign activated).
- **M+(Memory Add):** to complete the current calculation and add it to the number stored in the memory.
- **M-(Memory Subtract):** to complete the current calculation and subtract it from the current number stored in the meory.
- MC (Memrory Clear): to clear the memory
- Clear screen: to cllear the screen.
- Back: to go back to previous menu screen.

## **10.6 Converter**

There six types of converters in your phone: Currency, Length, Area, Volume, Weight and Temperature.

## Currency

## Select a currency

- 1 In the Currency screen, move the cursor to highlight either of the currency unit fields.
- 2 Press 4 / > to select a desired currency unit or press the left soft key to enter the currency unit list screen to select a desired one an press [OK] to confirm.

## Set the exchange rate

- 1 In the Currency screen, select the two desired currency unit for conversion.
- 2 Press the right soft key [Rate] to enter the exchange rate setting screen.
- 3 Enter the current rate and press the left soft key [Save] to save and exit.

## Make a currency conversion

After setting the appropriate exchange rate of the two currency units you have selected, you can carry out the currency conversion according to the following steps:

- 1 Press  $\wedge/\checkmark$  to move the cursor to either one of the currency amount input boxes.
- 2 Key in the amount to be converted.
- 3 Press the left soft key of the OK key to carry out the conversion.
- 4 Press the right soft key to clear the result.

## Length

Select a length unit

- 1 In the Length screen, move the cursor to highlight either of the length unit fields.
- 2 Press <sup>◀</sup> / <sup>▶</sup> to select a desired length unit or press the left soft key to enter the length unit list screen to select a desired one an press [OK] to confirm

Make a length conversion

After selecting the two length units you desired, you can carry out the conversion according to the following steps:

- 1 Press ▲/▼ to move the cursor to either one of the length amount input boxes.
- 2 Key in the amount to be converted.
- 3 Press the left soft key of the OK key to carry out the conversion.
- 4 Press the right soft key to clear the result.

## Area

Please refer to Length.

#### Volume

Please refer to Length.

## Weight

Please refer to Length.

## Temperature

Please refer to Length.

## **10.7 Stopwatch**

It is a simple stopwatch. You can press the left soft key to start. During the running of the stopwatch, you can press the left soft key [Stop] to stop it and then the left soft key will be changed into [Continue] while the right soft key will become [Reset], and then you can press the left soft key to resume the time counting, or press the right soft key to reset the stopwatch.

## 10.8 World clock

World clock displays the time of your local city and that of a world city simultaneously. The local city is displayed at the head bar of the screen with the corresponding date and time of the local city displayed under it, the remote city is displayed right above the bottom bar with the

corresponding date and time of the world city displayed above it, and a picture of the world map is displayed in the area between the local city and the remote city..

Setting the local city

When the cursor is located on the local city, you can press the left soft key to access the following options:

- 1. View: to view the detailed information of the selected local city.
- 2. Chang local city: to access a list of available cities to select one to be the local city.
- 3. Set time: to set the current time of the selected local city.
- 4. Daylight saving: to choose whether to set the daylight saving mode On or Off.

## Setting the world city

When the cursor is located on the world city, you can press 4/1 to select a desired world city.

Meanwhile, you can press the left soft key to access the following options:

1. View: to view the detailed information of the selected world city.

2. Daylight saving: to choose whether to set the daylight saving mode On or Off.

## 13. Settings

The different functions of your phone can be customized to suit your own preferences via the Settiing menu, which are divided into four tab: General, Sounds, Display, and Network. You can press (/) to shift among the four tabs.

## General

## Language

This menu is used to change the display language of your phone

There are three display languages available for your phone: simplified Chinese, traditional Chinese, and English. Press ▲/▼ to select the language of your choice and press the left soft key to select, then press [OK] to confirm.

## Date and time

Set date: to enter the current date.

Date format: to choose a desire date format.

Set time: to enter the current time.

Time format: to choose a desire time format. You can choose between 12 hours and 24 hours.

Daylight saving: to choose whether to set the daylight saving mode On or Off.

Note: The effective date input range is 1951/01/01to 2050/12/31.

## Security

In the Security function, you can activate/deactivate phone & privacy Code, PIN Code and Privacy protection, as well as edit phone & privacy code, PIN and PIN2 code.

**Phone & privacy code**: a code protects your phone against unauthorized use. If activated, you will be asked to enter your phone code each time you turn on your phone. The phone & privacy code is supplied with the phone and the factory default is 1234.

- To set the phone & privacy code, you can move cursor to Phone Code, and press the left soft key [Select] to access the phone code setting screen. After entering the phone code, you can press [OK] to save the setting and exit the phone code setting screen, and the checkbox before Phone & privacy code will be checked.
- To disable the phone code, you can mover the cursor to Phone & privacy code, and press the left soft key [Cancel] to prompt the phone code input screen. After the correct phone & privacy code has been entered, you can press [OK] to confirm and go back to the previous screen, and then the checkbox before Phone Code will become unchecked.
- In case you forget the phone & privacy code, you can press [Help] to display a help screen with a prompt code randomly generated by the phone, then you can ask for the relevant super code from the local service center to unblock the phone & privacy code.

**PIN Code**: a code protects your SIM card against unauthorized use, also known as a Personal Identification Number. If activated, you will be asked to enter your PIN each time you make a call. Your PIN is usually supplied with the SIM card. If you enter an incorrect PIN code three times in succession, the code is disabled and cannot be used until you re-enable it by entering the PUK.

- To set PIN code, you can move the cursor to PIN Code, and press [Select] to access the PIN code setting screen. After entering the PIN code, you can press [OK] to save the setting and exit the PIN code setting screen, and the checkbox before PIN Code will be checked.
- To deactivate the PIN code, you can move the cursor to PIN Code and press [Cancel] to access the PIN code input screen (at most 3 tries), and then you can enter the PIN code you has set before and press [OK] to go back to the previous screen, and then the checkbox before PIN Code will become unchecked.

## Note:

- 1) PIN2: a code supplied with specific SIM cards, which is required to access specific functions, such as setting the maximum cost of a call.
- 2) PUK: a number key which is required to unblock a blocked PIN, also known as the Personal Unblocking Key. The PUK may be supplied with the SIM card. If not supplied or it is lost, please contact your service provider.)

**Privacy Protection**: enables you to protect personal data such as your directory, call records, and so on. If activated, you will be asked to enter the phone & privacy code before accessing the protected data.

 To activate Privacy protection, you can move the cursor to Privacy protection, and press [Select] to access the data protection type list. To protect a certain type of data, you can move the cursor to the desired type and press the left soft key [Select], and then press [OK] to save the setting.

## Note: To disable privacy protection, you will also be required to enter the phone code.

## Edit Phone & privacy code

To edit the phone & privacy code, you can move the cursor to the Phone Code and press [OK], the screen will prompt "Old code:" for entering the old code, and then prompt "New code:" if the correct old code has been entered, and then prompt "Re-enter:" for entering the new code again. After re-entering the new code again, you can press [OK] to save the new phone code.

## Edit PIN code

- When the PIN code has been activated, you can move the cursor to Edit PIN and press [OK] to edit the PIN code. The screen will display the following prompt message: "Enter old PIN, Left times: 3". If the correct old PIN code has been entered within 3 tries, the screen will display the following prompt message: "Enter new PIN", and the "Re-enter" for entering the new PIN code again. After re-enter the new PIN code, you can press [OK] to save new PIN code and exit the PIN code editing screen.
- If the correct old PIN code has not been entered with 3 tries, the screen will display following prompt:"Enter PUK, Left times: 10". If the correct PUK number has been

entered within 10 tries, you will be prompt to enter the new PIN code. In case the number of tries exceeds 10 times, the SIM will be blocked and the screen will prompt "SIM not usable."

## Edit PIN2 code

- To edit PIN2, you can move the cursor to Edit PIN2, and the screen will display the following prompt message:"Enter old PIN2, Left times: 3". If the correct old PIN2 code has been entered within 3 tries, the screen will display the following prompt message: "Enter new PIN2", and the "Re-enter" for entering the new PIN2 code again. After re-enter the new PIN2 code, user can press [OK] to save new PIN2 code and exit the PIN2 code editing screen.
- If the correct old PIN2 code has not been entered with 3 tries, the screen will display following prompt:"Enter PUK2, Left times: 10".If the correct PUK2 number has been entered within 10 tries, you will be prompt to enter the new PIN2 code. In case the number of tries exceeds 10 times, the PIN2 code is blocked and the functions related to PIN2 code will be unaccessible.

## Shortcuts

Instead of entering the various menus and browsing the lists, you can set up direct access to a specific function by linking it to a key.

## Right soft key

You can change the definitions for the right soft key:

- press ◀ / ▶ to change the setting, or
- press the left soft key [Select] to display a function list, select a function and press [OK].

## Navigation keys

You can change the definitions for the four directions on the navigation key. Scroll to Up, Down, Left or Right, indicated by an arrow, and then:

- press 4 / > to change the setting, or
- press the left soft key [Select] to display a function list, select a function and press [OK].

## Hotkeys

You can only program keys 2 to 9 as 0 (select language),1 (call voice mailbags), # (access WAP) and \* (enter international prefix) are predefined and locked, preventing reprogramming. Depending on your service provider, other hotkeys may be predefined and locked.

- 1 Select a key from 2 to 9 and press the left soft key [Edit].
- 2 Browse the list to select the function you wish to associate with the selected number key. Press the left soft key, to confirm your choice.

To use the hotkeys, simply press and hold the key corresponding to the function you want to launch or to the number you want to dial while in idle mode.

## Memory status

This menu allows you to view the current memory status of the phone memory and the external memory card by way of bar type figure and text prompts.

- phone memory: used memory/total memory
- memory card: used memory/total memory

#### Mater reset

This menu enables you to restore most of the original settings of the phone. You will be required to enter the phone & privacy code. The default phone & privacy code is 1234.

## Switch On/Off

This menu allow you activate/deactivate auto switch on/off function ane set the time for auto switch on/off.

- 1 Move the cursor to select **Swich on** or **Switch off**, and then press the left soft key [Select] to activate.
- 2 Move the cursor to the field of switch on time or switch off time, and enter the desired time.
- **3** Press [OK] to confirm.

## Sounds

#### **Ringer volume**

By default the ringer volume can be set to Medium. You can choose a desired one from the following options: Silent, Low, Medium, High, Increasing.

#### Ringer

## **Call ringer**

Allows you to select a ringer tone for incoming calls. Press the left soft key or OK key to access the list of available ringers, select a desired one and press OK key to confirm.

## Group ringer

Allows you to select a unique ring tone for a Contacts group.

- In the Use group ringer field: press [Select] to activate the group ringtone ...
- In the Group field: press ←/→ to select a desired group from General, Family, Friends, Business, VIP, SIM and user-defined groups.
- In the Melody field: press 4 / b to select the desired one.Or, press [Select] to display the list of available ringers, and move the cursor to select the desired one and press [OK].

#### Message ringer

Allows you to select a ringer tone for incoming messages. Press the left soft key or OK key to access the list of available ringers, select a desired one and press OK key to confirm.

#### Key tones

Allows you to set the key tones to be Low, Noral, High, or Off.

### Screen tap tones

Allows you to set the screen tap tones to be Low, Noral, High, or Off.

### Sounds alerts

Allows you to set alert beeps On of Off for the following items:

- when an event programmed in your Agenda is due,,
- when the **Battery low alert** requires charging,
- to manage the duration of your calls with a Minute alert (the beep can not be heased by the caller)
- when playing the **Welcome animation**.

#### Vibra alert

Allows you to set the vibra alert On or Off when receiving a call, when an even set in Agenda is due, when you receive a message and when the alarm rings.

## Display

#### Wallpaper

Allows you to set the wallpaper of the main display as well as the sub display. Press the left soft key [Select] to view the lists of available pictures, select a desired one by pressing the left soft key [Select] and the press OK key to confirm.

#### Screensaver

Allows you to set the default screensaver to be On or Off.幕保护的开启时间。

## Backlight

Allows you to set the backlight level and duration for the main display and sub display.

- In the **Backlight level** field, press **1**/**b** to adjust the brightness of the backlight.
- In the Backlight duration field, press 
   / > to select the duration of backlight.
   Press OK key to confirm the settings.

## Sub display mode

Allows you to set the clock display mode on the sub display. In the list screen, press the left soft key [select] to select a desired display mode among **Simple**, **Full** and **World clock**.

- Simple mode: displays the current time in HH:MM format in the middle of the sub display.
- Full: displays signal strength, battery level, current time and week at the same time.
- World clock: displays the current time of the local city and the current time of the remote city at the same time.

## Sub display contrast

Allows you to adjust the contrast level of the sub display. Press 4 / > to adjust the contrast, and then press [OK] to confirm and exit.

## Calibartion

When the stylus is not pointing accurately on the display, it is time to calibrate it. Use the stylus and follow the on-screen instructions to calibrate the touch screen.

## Network

## Select network

This menu is used to let the phone automatically selects one of the mobile networks available in your area, or you can also select a desired network from the network list by yourself.

## Select frequency

This menu allows you to choose a desired frequency among Auto, 900/1800 and 1900.

## Preferred network

This menu allows you to set up to 10 preferred networks. You can press the left soft key to access the following options:

**Insert:** to select a desired network from the network list, and then press [OK] to insert the network in the selected place on the list;

**Append:** to select a desired network from the network list, and then press [OK] to add the selected network at the end of the network list.

Delete: to delete the selected network from the preferred network list you have set.

## 14. Entertainment

## Games

There are 6 built-in games in your mobile phone . You can press a number key to enter the corresponding game directly, or move the cursor to select a game and press the left soft key to enter.

## **Sound Settings**

In the function menu of a selected game, move the cursor and select Sound to enter its sound settings screen. You can turn the sound On or Off, and adjust the sound volume when it is set to be On.

## Top five list

In the function menu of a selected game, move the cursor and select Top five to view the Top five list of the game.

## **Help Infomation**

In the function menu of a selected game, move the cursor and select Help to view the help information of the game.

## Java

When entering this menu, the splash screen is displayed immediately. "Please wait" animation will be shown. The screen content is a list of function menu options as follows:

1. Java application

In the list of java applications, you can press the left soft key [Options] to access the following options:

- 1) Run: to run the highlighted Java application.
- 2) Bookmarks: to access the user-defined list of websites for download Java applications.
- 3) Delete: to delete the highlighted Java application.
- 4) Delete all: to delete all of the Java applications.
- 5) Details: to show the detailed information of the highlighted Java application.
- 6) Upgrade: to upgrade the highlighted Java application.

### 2. Settings

1) Auto launch (On/Off)

This menu allows you to set the automatic launch of Java to On or Off. When it is set to be On, a Java application will be automatically launched right after it has been installed.

WAP profile
 This menu allows you to select a desired WAP profile from a list of available ones.

### Voice recorder

Before record a sound, you can press the left soft key to access the following setting options: Recording length: to set the length for sound recording, you can choose between MMS length

and Unlimited. (MMS length/Unlimited)

Storage location: to choose the storage location between Phone memory and Memory card. After making the settings, you can press OK key to enter the recording screen directly, the duration of recording will be displayed on the screen. You can press the left soft key to stop the recording, the screen will show you the information of the recorded sound, and you can press the left soft key to access the following options:

- Play: to play the recorded sound.
- Send: to send out recorded sound by infrared or MMS,
- **Rename:** to change the name attributed by default to the recorded sound.
- Delete: to delete the recorded sound.
- Record new: to start a new recording.

### STK

Function items of this menu are subscription dependent and specific to operators. For details, please contact your network operator.

### 15. Connectivity

### Infrared

Your mobile phone integrates the infrared technology, which allows you to send or receive data to and from other infrared-compliant devices through a wireless link (e.g. another mobile phone, a PC or PDA, a printer, etc.).

Note:

- 1 Files that are copyright protected cannot be sent. When connecting with a PC, make sure you have activated its infrared optioin.
- 2 Before sending or receiving data to and from another device, they must be correctly positioned in relation to your mobile phone. Make sure that the infrared ports are facing each other and are a maximum of 50 cm away from each other. Also make sure that nother obstructs the infrared beam.

### Send data

To send data via infrared from your mobile phone, you must first select the item to be sent: when selecting a picture, a sound, a video clip, a name card, or an agenda event, a sub-menu then gives you access to the **Send by infrared** option.

As soon as your phone finds anoher infrared-compliant device to communicate with, the sending automatically takes place. Message are displayed on the screen, for you to follow the process.

If the phone finds several devices, a list is displayed on the screen for you to choose a desired one. Press [OK] to confirm and to send the selected data.

Sending is cancelled if your phone cannot find another device before the time out is reached, if the infrared link is broken, or if you cancel the process.

#### **Receive data**

To receive data, select Infrared>Infrared receive. Your phone is then ready to receive an item and waits for aother infrared-compliant device to send it. When sending, messages are displayed on the screen to allow you to follow the process.

Receiving is cancelled if your phone isn't contacted by another device before the time out is reached, if the infrared link is broken, if the size of the file sent is too large or if you cancel the process.

### Save the received data

When receiving data from another device by infrared, detailed information of the data to be received and the available memory on your phone and the memory card (if available) are displayed on the screen for your to decide, and ask you whether to receive the data or not. You can press the left soft key or the OK key to confirm, or press the right soft key to cancel. The received data will be automatically saved into the corresponding folder in My files (MP3, Sounds, Videos, Pictures, or Java applications), unrecognised data will be saved in the folder for Others.

#### Infrared sync

This menu allows you to carry out data sync by infrared.

#### User the phone as a modem

You can also user your mobile phone as a modem for a PC or PDA to surf the Internet. To fully benefit from the services available via infrared, you must install the PC tools available on the CD-ROM supplied with your phone.

#### **USB** sync

When the phone is connected to a PC (with the PC tools launched) with a USB cable, you can select this option menu to link the phone with PC to carry out the data download/upload and synchronization operations.

### 16. Profiles

This menu allows you to access a group of predefined settings, which let you quickly adapt your phone to your environment by changing several settings at once. For example, selecting Meeting will set your ringer volume to silent, activate vibra alert and deactivate the key tones and screen tap tone (the other items are set according to the settings your configured). When your meeting is over, selecting Personal will reactivate your usual settings. Details of each profile setting are displayed when selecting a profile.

The settings listed in the column Personal, in the following table, are default settings preset during production. As you can change them, the personal settings in your phone may differ from the table.

|             | Personal | Silent | Meeting | Outdoors | Autonomy | Car  | Flight |
|-------------|----------|--------|---------|----------|----------|------|--------|
| Vibra alert | On       |        | On      |          | Off      |      | N/A    |
| Ringer &    | Medium   | Silent | Silent  | High     | Medium   | High | N/A    |
| message     |          |        |         |          |          |      |        |
| ringer      |          |        |         |          |          |      |        |
| volume      |          |        |         |          |          |      |        |
| Key tones   | Medium   | Off    | Off     |          |          |      |        |
| Screen      | Medium   | Off    | Off     |          |          |      |        |
| tap tones   |          |        |         |          |          |      |        |
| Organisr    | On       | Off    |         |          |          |      |        |
| alerts      |          |        |         |          |          |      |        |
| Battery     | On       | Off    |         |          |          |      |        |
| low alert   |          |        |         |          |          |      |        |
| Backlight   | On (for  |        |         |          | Off      | On   |        |
|             | 15       |        |         |          |          |      |        |
|             | seconds) |        |         |          |          |      |        |

Note: Each grey box of the table refers to the settings as stored in the Personal column (whether you have changed the settings or not).

### 17. My files

This menu allows you to access and manage all the data files in your phone and the external memory card (if available). There are six predefined data folders: MP3, Sounds, Videos, Pictures, Java applications and Others. You can also create your own folders, copy or move files between different folders. In the list screen of files and folders, you can press the left soft key to further access a list of options.

The following options are available for the files (picture, video, sound):

- View/Play: to view the pictures or play the video or music.
- Send: to send the highlighted file via infrared or MMS.
- Copy to: to copy the highlighted file to another folder.
- Move to: to move the highlighted file to another folder.
- Rename: to rename the highlighted file.
- **Delete:** to delete the highlighted file.
- Arrange: to choose the sorting order of files and folders (by name or by date).

The following options are available for the folders:

- Open: to open the highlighted folder.
- Rename: to rename the highlighted folder.
- Delete: to delete the highlighted folder.
- Details: to view the detailed information of the highlighted folder.
- New folder: to create a new folder.
- Arrange: to choose the sorting order of files and folders (by name or by date).

Meanwhilc, you can press the pick up key to access the following send options:

- Send by infrared: to send the highlighted file by infrared.
- Send by MMS: to send the highlighted file by MMS.

### **Icons & symbols**

In idle screen, several symbols can be displayed simultaneously either on the main display or the sub display.

- Roaming Displayed when your phone is registered to a network other than your own (especially when you are abroad).
- Call Forward Unconditional to number All your incoming voice calls are to be forwarded to an assigned number.
- GPRS attach: Your phone is connected to the GPRS network.
- Ibra The vibra alert is set to be On.
- Silent Your phone is set to be in the Silent mode.
- Headset: The headset is inserted to your phone.
- **I**nfrared on The infrared port has been activated.
- S Alarm: The alarm clock is activated.
- 🚺 Call firewall You have activated the call firewall.
- SMS firewall You have activated the SMS firewall.
- Missed call You have a missed call.
- SMS message You have received a new SMS message.
- MMS message You have received a new MMS message.
- Memory full The phone's memory is full. Delete items to restore new ones.

### Precautions

### Radio waves

Your cellular mobile phone is a **low power radio transmitter and receiver**. When it is operating, it sends and receives radio waves. The radio waves carry your voice or data signal to a base station that is connected to the telephone network. The network controls the power at which the phone transmits.

• Your phone transmits/receives radio waves in the GSM frequency (900 /1800 / 1900 MHz).

- The GSM network controls transmission power (0.01 to 2 watts).
- Your phone complies with all relevant safety standards.
- The CE mark on your phone shows compliancy with European electromagnetic compatibility (Ref. 89/336/EEC) and low voltage directives (Ref. 73/23/EEC).

Your cellular mobile phone is your **responsibility**. To avoid damage to yourself, to others or to the phone itself, read and follow all the safety instructions and make them known to anyone borrowing your phone.

Furthermore to prevent unauthorised use of your phone:

Keep your phone in a safe place and keep it out of small children's reach.

Avoid writing down your PIN code. Try to remember it instead.

Switch off the phone and remove the battery if you are going to leave it unused for a long time. Use the **Security** menu to change the PIN code after purchasing the phone and to activate call restriction options.

The design of your phone complies with all applicable laws and regulations. However your phone may cause interference with other electronic devices. Consequently you should follow all **local recommendations and regulations** when using your cellular phone both at home and when away. **Regulations on the use of cellular phones in vehicles and aircraft are particularly stringent.** 

Public concern has been focused for some time on the possible health risks for users of cellular phones. The current research on radio wave technology, including the GSM technology, has been reviewed and safety standards have been drawn up to ensure protection from exposure to radio wave energy. Your cellular telephone **complies with all applicable safety standards** and the Radio Equipment and Telecommunications Terminal Equipment Directive 1999/5/EC.

#### Always switch off your phone

Inadequately protected or **sensitive electronic equipment** may be affected by radio energy. This interference can lead to accidents.

Before boarding an **aircraft** and/or when packing the phone in your luggage: the use of mobile phones in an aircraft may be dangerous for the operation of the aircraft, disrupt the mobile phones network and may be illegal.

In **hospitals**, clinics, other health care centres and anywhere else where you may be in the close vicinity of **medical equipment**.

In areas with a potentially **explosive atmosphere** (e.g. petrol stations and also areas where the air contains dust particles, such as metal powders).

In a vehicle transporting flammable products (even if the vehicle is parked) or a vehicle powered by liquefied petroleum gas (LPG), check first that the vehicle complies with the applicable safety rules.

In areas where you are requested to turn off radio transmitting devices, such as quarries or other areas where blasting operations are in progress.

Check with the vehicle manufacturer that **electronic equipment** used in your vehicle will not be affected by radio energy.

### Users of pacemakers

If you are a user of a pacemaker:

- Always keep the phone more than 15 cm from your pacemaker when the phone is switched on, in order to avoid potential interference.
- Do not carry the phone in a breastpocket.
- Use the ear opposite to the pacemaker to minimise the potential interference.
- Switch off your phone if you suspect that interference is taking place.

#### Users of hearing aids

If you are a user of a **hearing aid**, consult your physician and hearing aid manufacturer to learn whether your particular device is susceptible to cellular phone interference.

#### Performance improvement

In order to **improve the performance of your phone**, reduce radio energy emission, **reduce battery consumption and ensure safe operation adhere to the following guidelines:** For the optimal and satisfactory operation of the phone you are recommended to use the phone in the normal operating position (when not using in hands-free mode or with a hands-free accessory).

- Do not expose your phone to extreme temperatures.
- Treat the phone with care. Any misuse will void the International Guarantee.
- Do not immerse the phone in any liquid; if your phone is damp, switch it off, remove the

battery and let them dry for 24hrs before using them again.

- To clean the phone, wipe it with a soft cloth.
- Placing and receiving calls consumes the same amount of battery energy. However, the mobile consumes less energy in idle screen when kept in the same place. When in idle screen and while you are moving, your phone consumes energy to transmit updated location information to the network. Setting the backlight for a shorter period of time as well as avoiding unnecessary navigating in the menus will also help to save the battery's energy for longer phoning and stand-by performances

#### Information displayed on battery

Your phone is powered by a rechargeable battery.

- Use specified charger only.
- Do not incinerate.
- Do not deform or open the battery.
- Do not allow metal objects (such as keys in your pocket) to short circuit the battery contacts.
- Avoid exposure to excessive heat (>60°C or 140°F), moisture or caustic environments.

You should only use Philips Authentic Accessories, as the use of any other accessories may damage your phone and will make all guarantees for your Philips phone null and void. Make sure damaged parts are replaced immediately by a qualified technician and that they are replaced with genuine Philips replacement parts.

#### Do not use your phone while driving

It lowers concentration, which can be dangerous. Adhere to the following guidelines:

- Give your full attention to driving. Pull off the road and park before using the phone.
- Respect the local regulations in countries where you drive and use your GSM phone.
- If you want to use your phone in a vehicle, install the hands-free car kit which is designed for that purpose, still ensuring you give full attention to driving.
- Ensure that your phone and car kit do not block any air bags or other security devices fitted in your car.
- The use of an alarm system to operate a vehicle's light or horn to indicate incoming phone calls is prohibited on public roads in some countries. Check local regulations.

#### EN60950 Norm

In case of hot weather or after a prolonged exposure to the sun (e.g. behind a window or a windscreen), the temperature of your phone's casing might increase, especially when featuring a metallic finish. Be very careful in this case when picking up your phone and also avoid using it with an ambient temperature over 40°C.

#### Environmental care

Remember to observe the local regulations regarding the disposal of your packaging materials, exhausted batteries and old phone and please promote their recycling. Philips has marked the battery and packaging with standard symbols designed to promote the recycling and appropriate disposal of your eventual waste.

| X  | The crossed-out dustbin signifies that the battery should not be disposed of with general household waste.                                                                          |  |  |
|----|----------------------------------------------------------------------------------------------------|--|--|
| E. | The mobius loop symbol signifies the labeled packaging material is recyclable.                                                                                                    |  |  |
| Ø  | The green point symbol signifies that a financial contribution has bee<br>made to the associated national packaging recovery and recycling system<br>(e.g. EcoEmballage in France). |  |  |
| Δ  | The chasing arrows symbol on the plastic tray and plastic bag indicate that the materials are recyclable and also identifies the plastic material.                                  |  |  |

### Troubleshooting

#### The phone does not switch on

Remove and reinstall the battery. Then charge the phone until the battery icon stopped scrolling. Finally, unplug from the charger and try to switch on the mobile phone.

#### The display shows IMSI failure

Check that the SIM card is correctly inserted. If the problem persists, this can be related to your subscription. Contact your operator.

#### The display shows INSERT YOUR SIM CARD

Check that the SIM card is correctly inserted. If the problem persists, your SIM card might be damaged. Contact your operator.

#### The display shows SIM failure

Check that the SIM card is correctly inserted. If the problem persists, your SIM card may be damaged. Contact your operator.

#### The phone is not charging

Make sure that you have correctly inserted the jack of the charger into the connector. If your battery is completely flat, it might take several minutes of charging (up to 5 minutes in some cases) before the charging icon is displayed on the screen.

#### During battery charging, the battery icon shows no bar and outline is flashing

Only charge the battery in an environment where the temperature does not go below  $0^{\circ}C$  (32°F) or above 50°C (113°F). In other cases please contact your phone supplier.

#### The display shows BLOCKED when you switch on

Somebody tried to use your phone but didn't know the PIN code nor the unblocking code (PUK). Contact your service provider.

#### The Wall symbols is not displayed

The network connection is lost. Either you are in a radio shadow (in a tunnel or between tall buildings) or you are outside the network coverage area. Try from another place and try to reconnect to the network (especially when abroad) or contact your network operator for assistance/information.

#### The display doesn't respond (or the display responds slowly) to key presses

The display responds more slowly at very low temperatures. This is normal and does not affect the operation of the phone. Bring the phone to a warmer place and try again. In other cases please contact your phone supplier.

#### Your phone doesn't return to the idle screen

Switch off the phone, check that the SIM card and the battery are installed correctly and switch it on again.

#### Your phone doesn't display the phone numbers of incoming calls

This feature is network and subscription dependent. If the network doesn't send the caller's number, the phone will display **Call 1** or **Withheld** instead. Contact your operator for detailed information on this subject.

#### You can't send text messages

Some networks don't allow message exchanges with other networks. First check that you have entered the number of your SMS centre, or contact your operator for detailed information on this subject.

#### You can't receive and/or store JPEG pictures

A picture may not be accepted by your mobile phone if it is too large, if its name is too long, or if it is not in the correct file format.

#### You have the feeling that you miss some calls

To receive all calls, make sure that none of the features **Call forward** or **Call firewall** is activated.

#### When attempting to use a feature in the menu, the mobile displays NOT ALLOWED

Some features are network dependent. They are only available, if the network or your subscription supports them. Contact your operator for detailed information on this subject.

#### The autonomy of your phone seems lower that indicated in the user guide

The autonomy of your phone is influenced by your settings (e.g. ringer volume, backlight duration) and the features you use. To increase the autonomy, and whenever possible, you must deactivate features that you do not use.

#### Your phone doesn't work well in your car

A car contains many metallic parts that absorb electromagnetic waves which can affect the

phone's performance. A car kit is available to provide you with an external antenna and enables you to make and receive phone calls without handling the handset. **Check with local authorities if you are allowed to use the phone whilst driving.** 

### Philips authentic accessories

Some accessories, such as a standard battery and charger are included as part of your mobile phone package. Other accessories might be provided (depending on the operator or the retailer), or sold separately. Consequently, the package content may vary.

#### **Battery**

The standard Li-ion battery for the phone.

#### Charger

Charges the battery by plugging it into any AC outlet. Small enough to carry in a briefcase or handbag.

#### Headset

Inline answer button offers you a simplified alternative to searching for the phone. Simply answer an incoming call by pressing the button. In idle mode, press to activate voice dial.

#### Stylus pen

Designed especially for the phone for easy text input and phone operations.

#### **USB** cable

Ensure the high speed connection between the phone and PC for data synchronization.

To maximise the performance of your Philips phone and not to void the warranty, always purchase Philips Authentic Accessories that are specially designed for use with your phone. Philips Consumer Electronics cannot be held liable for any damage due to use with non authorised accessories.

### Limited warranty

1. What Does This Limited Warranty Cover?

Philips warrants to the original retail purchaser ("Consumer" or "You") that this Philips cellular product and all accessories originally provided by Philips in the sales package ("Product") are free from defects in materials, design and workmanship under normal use in accordance with the operating instructions and pursuant to the following terms and conditions. This limited warranty extends only to the Consumer for Products purchased and used in the original country of purchase. The limited warranty is valid only in Philips' intended country of sales of the product.

2. How Long is The Limited Warranty Period?

The limited warranty period for the Product extends for ONE (1) YEAR from the date of purchase of the Product, documented by valid proof of purchase. The limited warranty for original Philips rechargeable battery extends for six (6) months from the date of purchase.

3. What Will Philips Do if The Product is Not Free From Material Defects in Materials and Workmanship During The Limited Warranty Period?

During the limited warranty period, Philips or its authorized service representative will, at its option either repair or replace, without charge for parts or labour, a materially defective Product with new or refurbished parts or Product and return such repaired or replaced Product to the Consumer in working condition. Philips will retain defective parts, modules or equipment.

Repaired or replaced Product will be covered by this limited warranty for the balance of the original limited warranty period or ninety (90) days from the date of repair or replacement whichever is longer. Repair or replacement of Product, at Philips' option is your exclusive remedy.

4. What is Not Covered By This Limited Warranty?

This limited warranty does not cover::

a) Product that has been subjected to misuse, accident, shipping or other physical damage,

improper installation, abnormal operation handling, neglect, inundation, fire, water or other liquid intrusion; or

- b) Product that has been damaged due to repair, alteration, or modification by anyone not authorized by Philips; or
- c) Product that has reception or operation problems caused by signal conditions, network reliability or cable or antenna systems; or
- d) Product defects or problems caused by uses with non-Philips products or accessories; or
- e) Product which warranty/quality stickers, product serial number or electronic serial number has been removed, altered or rendered illegible; or
- f) Product purchased, used, serviced, or shipped for repair from outside the original country of purchase, or used for commercial or institutional purposes (including but not limited to Products used for rental purposes); or
- g) Product returned without valid proof of purchase or which proof of purchase has been altered or is illegible.
- h) Normal wear and tear or Force Majeure.

5. How Do You Get Warranty Service?

- a) Return the Product to an authorized service center of Philips. You may contact the local Philips office for the location of the nearest authorized service center.
- b) The SIM card must be removed from the Product before it is given to Philips. Philips assumes no liability for damaged or loss of the SIM card or the data contained therein.
- c) If the Product failure is not covered by this limited warranty, or this limited warranty is inapplicable, void or invalid due to any terms and conditions stated herein, the Consumer will be charged for the cost of repair or replacement of the Product and all other related cost incurred in repairing or replacing the Product.
- d) IMPORTANT you are required to return the Product together with a valid proof of purchase which must identify the point of purchase, date of purchase, Product model and Product serial number clearly.
- 6. Other Limitation: This Warranty is The Entire Agreement.

EXCEPT FOR THE EXPRESS WARRANTIES SET FORTH ABOVE AND THOSE IMPLIED BY LAW AND WHICH CANNOT BE EXCLUDED OR MODIFIED BY AGREEMENT, PHILIPS PROVIDES NO OTHER WARRANTY WHETHER EXPRESS OR IMPLIED (WHETHER BY STATUTE, UNDER THE OPERATION OF LAW OR OTHERWISE) AND SPECIALLY DISCLAIMS ANY WARRANTY OF SATISFACTORY QUALITY MERCHANTABILITY OR FITNESS FOR A PARTICULAR PURPOSE. PHILIPS' TOTAL LIABILITY FOR DAMAGES RELATING TO OR ARISING OUT OF THE PURCHASE OR USE OF THE PRODUCT,

REGARDLESS OF THE TYPE OR CAUSE OF SUCH DAMAGE OR THE FORM OR CHARACTERISATION OF THE CLAIM ASSERTED (E.G. CONTRACT OR TOPIT), SHALL NOT EXCEED THE ORIGINAL PURCHASE PRICE PAID FOR THE PRODUCT.

HOWEVER IN NO EVENT SHALL PHILIPS BE LIABLE FOR ANY PUNITIVE, SPECIAL, INCIDENTAL, INDIRECT OR CONSEQUENTIAL DAMAGES (INCLUDING BUT NOT LIMITED TO THE LOSS OF USE, LOSS OF TIME, INCONVENIENCE, COMMERIAL LOSS, LOST PROFITS, LOST BUSINESS OPPORTUNITIES, COST OF SUBSTITUTION OF GOODS OR SERVICES, INVESTMENTS, DAMAGE TO GOODWILL OR REPUTATION, OR LOSS OF DATA AND CLAIMS BY THIRD PARTIES) RESULTING FROM PURCHASE OR USE OF THE PRODUCT, TO THE FULLEST EXTENT ALLOWED BY LAW, WHETHER OR NOT PHILIPS HAS BEEN ADVISED OF THE POSSIBILTY OF SUCH DAMAGES. THESE LIMITATIONS SHALL APPLY NOTWITHSTANDING THE FAILURE OF THE ESSENTIAL PURPOSE OF ANY LIMITED REMEDY.

This limited warranty represents the complete and exclusive agreement between the Consumer and Philips with respect to this cellular Product and it supercedes all prior agreements between the parties, oral or written, and all other communications between the parties relating to the subject matter of this limited warranty. No carrier, retailer, agent, dealer, employee, thereof, or employee of Philips is authorized to make modifications to this limited warranty and you should not rely on any such representation.

This limited warranty does not affect the Consumer's statutory rights under applicable national laws in force.

### **FCC Regulations:**

•This mobile phone complies with part 15 of the FCC Rules. Operation is subject to the following two conditions: (1) This device may not cause harmful interference, and (2) this device must accept any interference received, including interference that may cause undesired operation.

•This mobile phone has been tested and found to comply with the limits for a Class B digital device, pursuant to Part 15 of the FCC Rules. These limits are designed to provide reasonable protection against harmful interference in a residential installation. This equipment generates, uses and can radiated radio frequency energy and, if not installed and used in accordance with the instructions, may cause harmful interference to radio communications. However, there is no guarantee that interference will not occur in a particular installation If this equipment does cause harmful interference to radio or television reception, which can be determined by turning the equipment off and on, the user is encouraged to try to correct the interference by one or more of the following measures:

-Reorient or relocate the receiving antenna.

-Increase the separation between the equipment and receiver.

-Connect the equipment into an outlet on a circuit different from that to which the receiver is connected.

-Consult the dealer or an experienced radio/TV technician for help.

Changes or modifications not expressly approved by the party responsible for compliance could void the user's authority to operate the equipment.

## ▶ **RF Exposure Information (SAR)**

This model phone meets the government's requirements for exposure to radio waves. This phone is designed and manufactured not to exceed the emission limits for exposure to radio frequency (RF) energy set by the Federal Communications Commission of the U.S. Government.

The exposure standard for wireless mobile phones employs a unit of measurement known as the Specific Absorption Rate, or SAR. The SAR limit set by the FCC is 1.6W/kg. \*Tests for SAR are conducted using standard operating positions accepted by the FCC with the phone transmitting at its highest certified power level in all tested frequency bands. Although the SAR is determined at the highest certified power level, the actual SAR level of the phone while operating can be well below the maximum value. This is because the phone is designed to operate at multiple power levels so as to use only the poser required to reach the network. In general, the closer you are to a wireless base station antenna, the lower the power output.

The highest SAR value for the model phone as reported to the FCC when tested for use at the ear is 0.251W/kg and when worn on the body, as described in this user guide, is 0.768 W/kg (Body-worn measurements differ among phone models, depending upon available enhancements and FCC requirements.)

While there may be differences between the SAR levels of various phones and at various positions, they all meet the government requirement.

The FCC has granted an Equipment Authorization for this model phone with all reported SAR levels evaluated as in compliance with the FCC RF exposure guidelines. SAR information on this model phone is on file with the FCC and can be found under the Display Grant section of <u>http://www.fcc.gov/oet/fccid</u> after searching on FCC ID: S7R-CT8688.

For body worn operation, this phone has been tested and meets the FCC RF exposure guidelines for use with an accessory that contains no metal and the positions the handset a minimum of 1.5 cm from the body. Use of other enhancements may not ensure compliance with FCC RF exposure guidelines. If you do no t use a body-worn accessory and are not holding the phone at the ear, position the handset a minimum of 1.5 cm from your body when the phone is switched on.